# UNITED NATIONS ECONOMIC COMMISSION FOR AFRICA (ECA)

### AFRICA REGIONAL INTEGRATION INDEX PLATFORM (ARIIP)\* USER GUIDE

**AFRICA**

 ARII—a multi-dimensional index that captures integration in five areas: trade, productive, macroeconomic, infrastructural and free movement of people dimensions. These dimensions consist of various indicators

\*ARIIP was developed in the framework and with the financial support of the Development Account Project 1819X (11th tranche) on "Measuring, monitoring and improving performance in regional integration within ECA, ESCWA and ESCAP regions"

Abstract

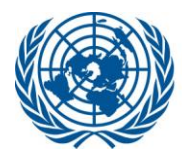

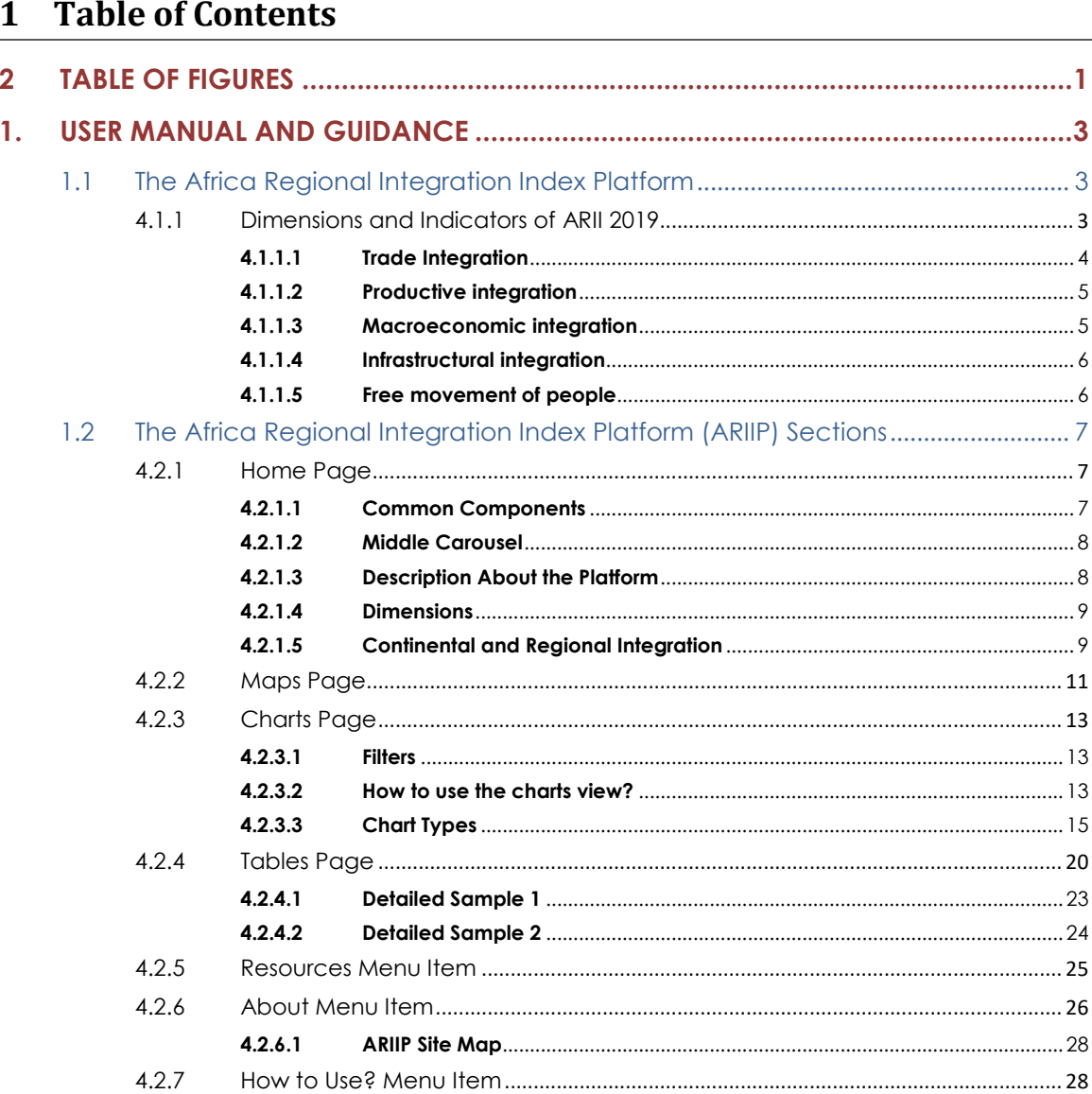

#### <span id="page-1-0"></span>**Table of Figures**  $\mathbf{2}$

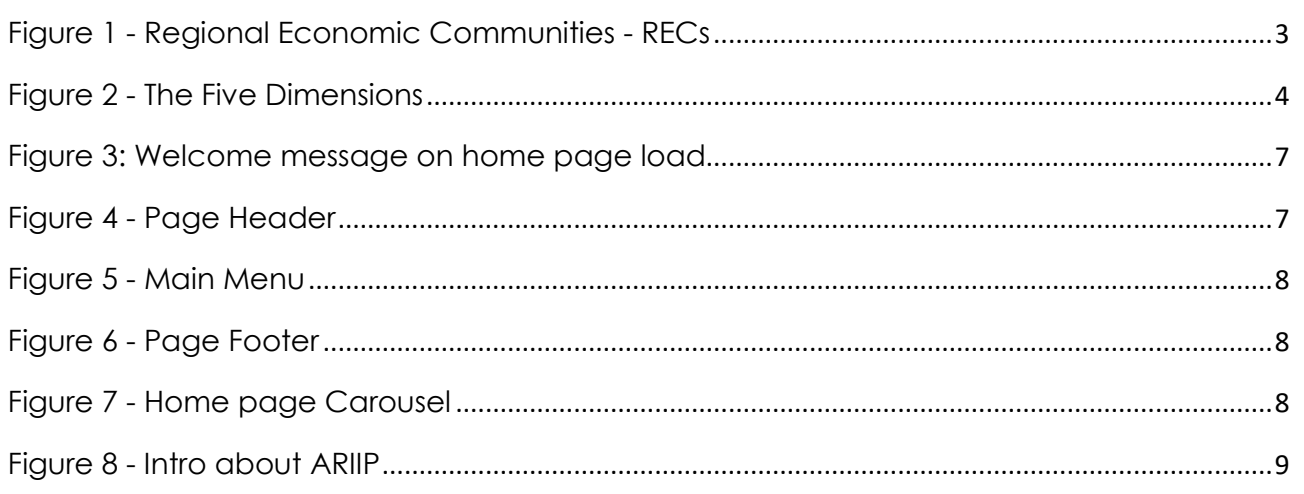

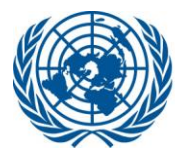

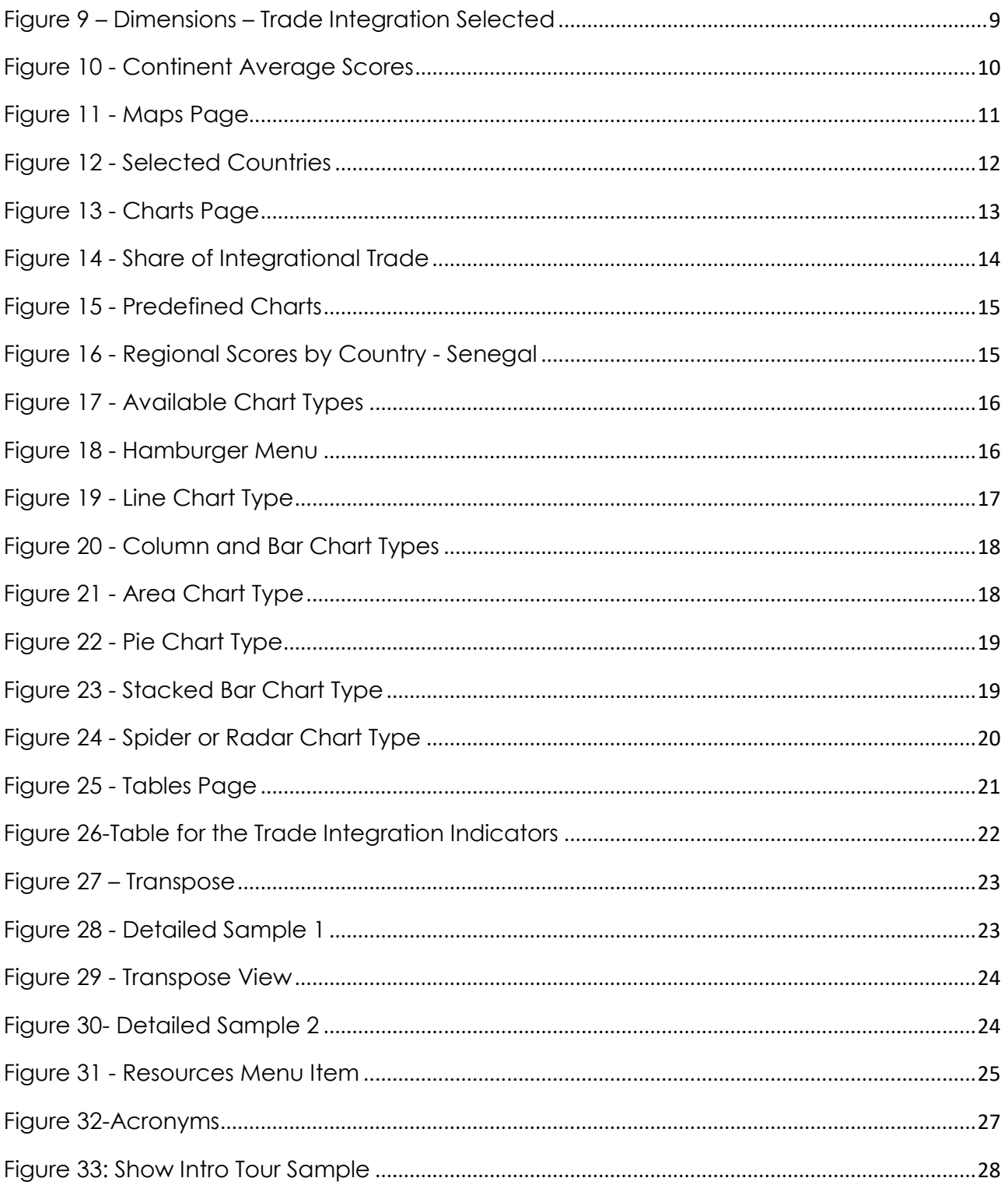

#### <span id="page-3-0"></span>**1. User Manual and Guidance**

#### <span id="page-3-1"></span>**1.1 The Africa Regional Integration Index Platform**

This platform provides the user with a wealth of information on regional integration on the African continent. Regional integration is a complex concept that englobes the trade, productive, macroeconomic, infrastructural and free movement of people dimensions. These dimensions are not stand-alone but function as a whole to foster regional integration.

This platform allows the user to access the Africa Regional Integration Index (ARII) 2019 scores and rankings as well as the data used to compute these scores and a vast array of related information. Information is available at various levels:

- 54 Countries (All African countries);
- 8 Regional Economic Communities (REC);
- 5 Dimensions;
- 16 Indicators.

Eight Regional Economic Communities (RECs) are recognized by the African Union. They constitute the building blocks of the African Economic Community to be established by 2028 as outline in the 1991 Abuja Treaty which provides the overarching framework for continental economic integration. These are:

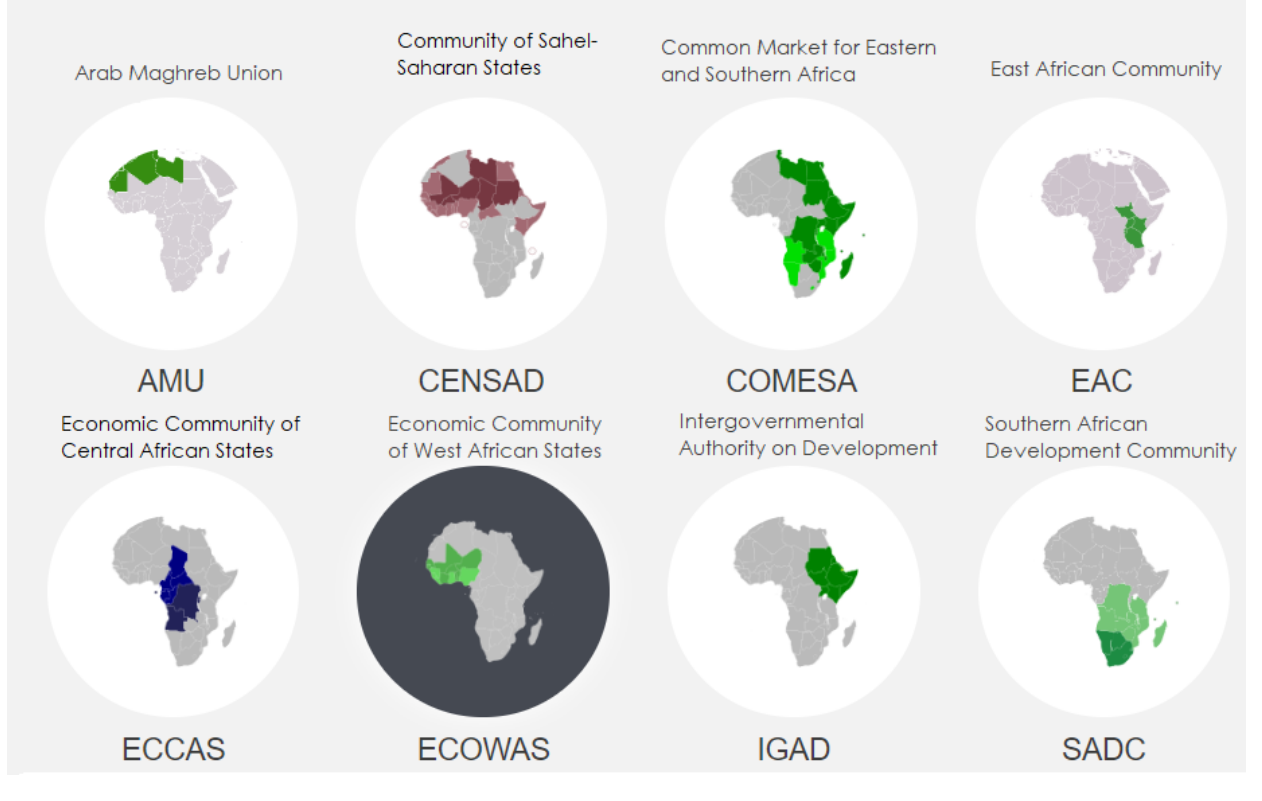

*Figure 1 - Regional Economic Communities - RECs*

<span id="page-3-3"></span><span id="page-3-2"></span>**4.1.1 Dimensions and Indicators of ARII 2019**

The five main dimensions of ARII 2019 are (Figure 2 - [The Five Dimensions\)](#page-4-1):

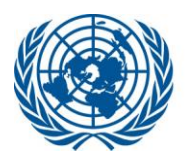

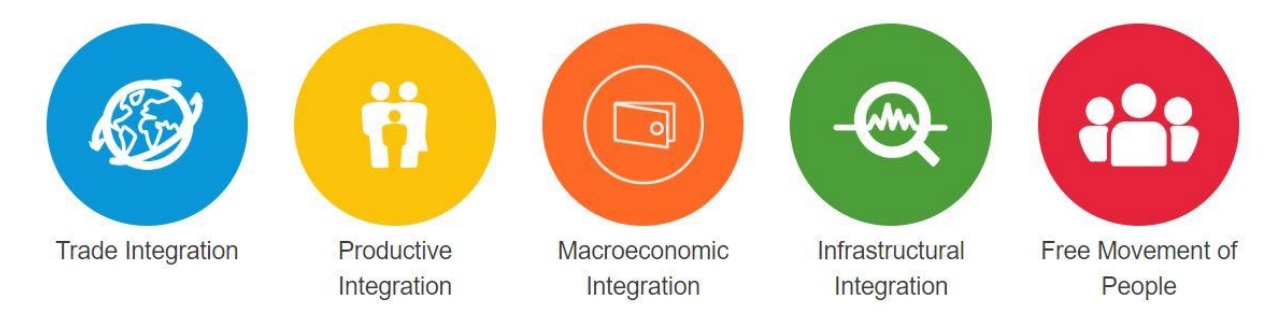

#### *Figure 2 - The Five Dimensions*

#### <span id="page-4-1"></span><span id="page-4-0"></span>**4.1.1.1 Trade Integration**

The more a country trades with others in the region, the better integrated it is considered. Trade fosters linkages beyond mere exchanges of goods. It enhances interdependencies and promotes cooperation and stability.

The trade dimension is measured through the following five indicators:

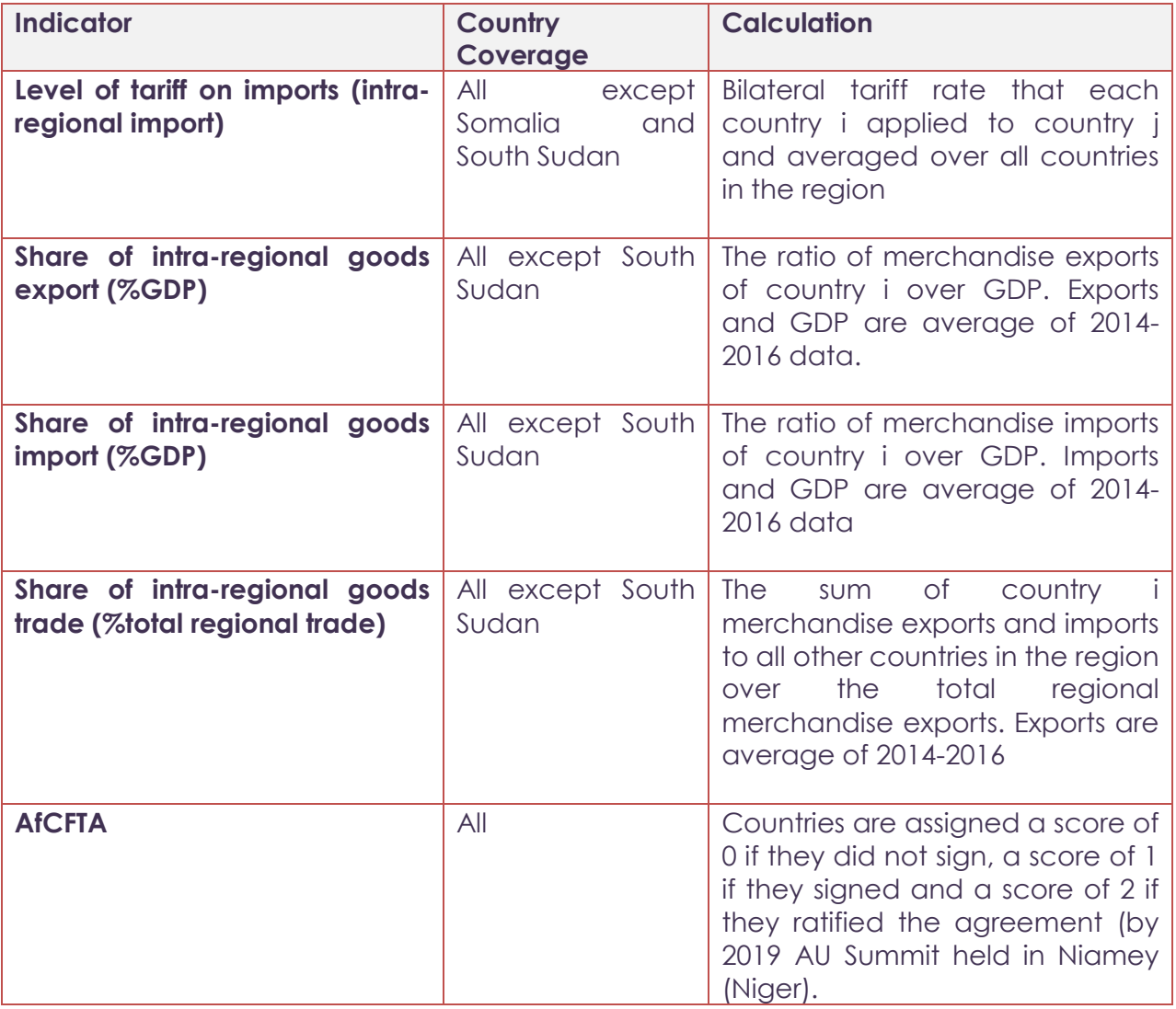

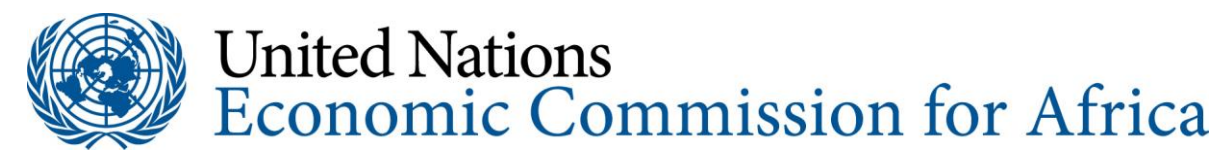

#### <span id="page-5-0"></span>**4.1.1.2 Productive integration**

It refers to the extent of which a country has complementary productive capacities with respect to other countries in the region whereby it can specialize in the production stages where it has a comparative advantage benefitting from scale economies. It entails the country's involvement in the regional supply and value chains.

The Productive dimension is measured through the following three indicators:

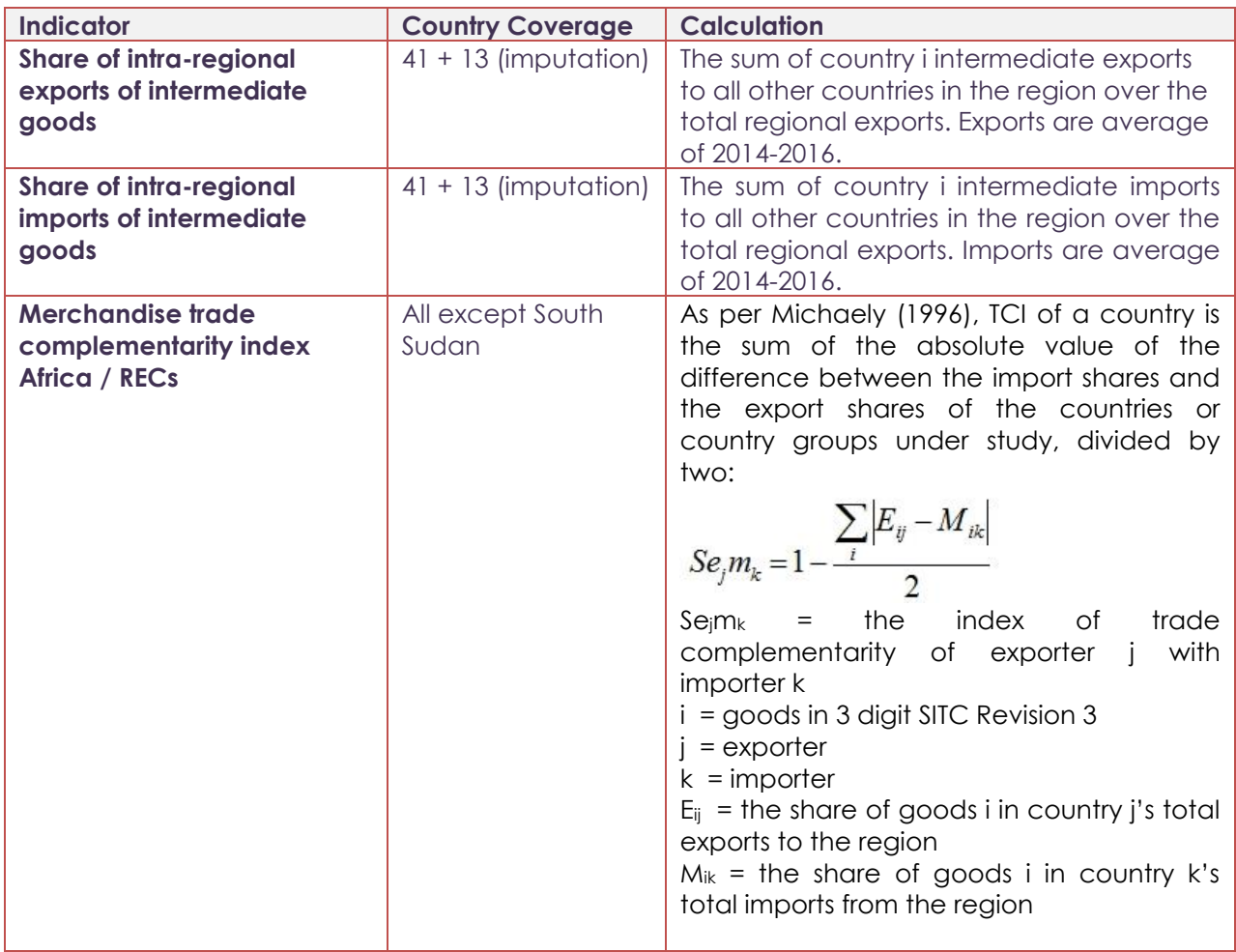

#### <span id="page-5-1"></span>**4.1.1.3 Macroeconomic integration**

The convergence and stabilization of macroeconomic policies create a healthy financial climate that attracts cross-border investments and is, therefore, conducive to financial and macroeconomic integration.

It is measured through the variable regional inflation differential which measures the difference between a country's inflation rate to the target inflation rate set by the region otherwise the minimum positive rate is used. The dimension also includes the regional convertibility of currencies so as to measure the ease with which foreigners and businesses can transact. The number of bilateral investment treaties in force has been used to capture the scope of cross-border capital flows.

The Macroeconomic dimension is measured through the following three indicators:

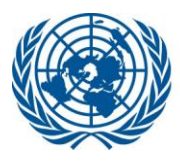

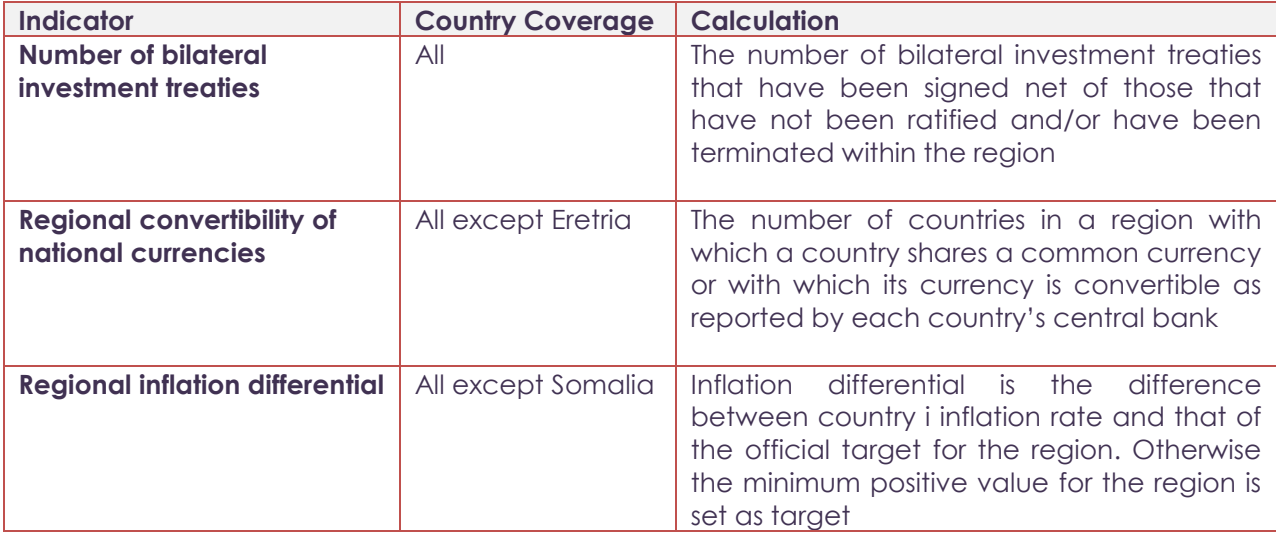

#### <span id="page-6-0"></span>**4.1.1.4 Infrastructural integration**

The extent to which a country has adequate infrastructure that facilitates the workings of regional integration is captured by the infrastructural dimension.

The Infrastructural dimension is measured through the following two indicators:

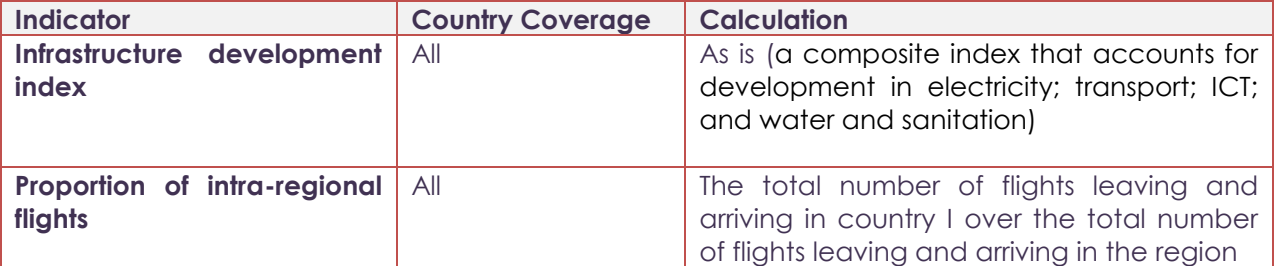

#### <span id="page-6-1"></span>**4.1.1.5 Free movement of people**

The ease with which people can move in the region for tourism and social purposes, and to conduct businesses reflect integration on the free movement of people dimension.

It is measured through the number of countries whose citizens are granted visas on arrival by each country in the region is used as a variable. Since many countries still have very rigid borders so that citizens of some countries have to go through the hassle of obtaining a visa before they travel, the variable the number of countries whose citizens strictly require visa is also included to differentiate countries with close and open borders. Additionally, the dimension is also comprised of a variable that identifies whether countries have adhered to the protocol on the free movement of people, right of residence and right of establishment.

The Free Movement of People dimension is measured through the following indicator:

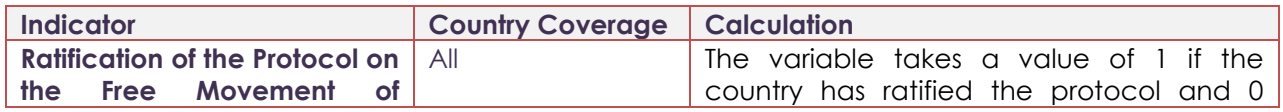

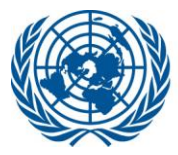

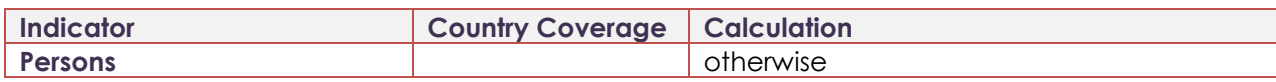

#### <span id="page-7-0"></span>**1.2 The Africa Regional Integration Index Platform (ARIIP) Sections**

ARIIP consists of the following seven main menu items:

#### <span id="page-7-1"></span>**4.2.1Home Page**

It is the landing page of the application. Users will access the ARIIP by entering its corresponding URL. Once the URL has been entered, the screen will direct the user to the platform's home page. When the user first loads the platform, she/he gets a popup message that gives her/him a welcome message, a brief intro about the platform and a link to enter to the tour guide or not.

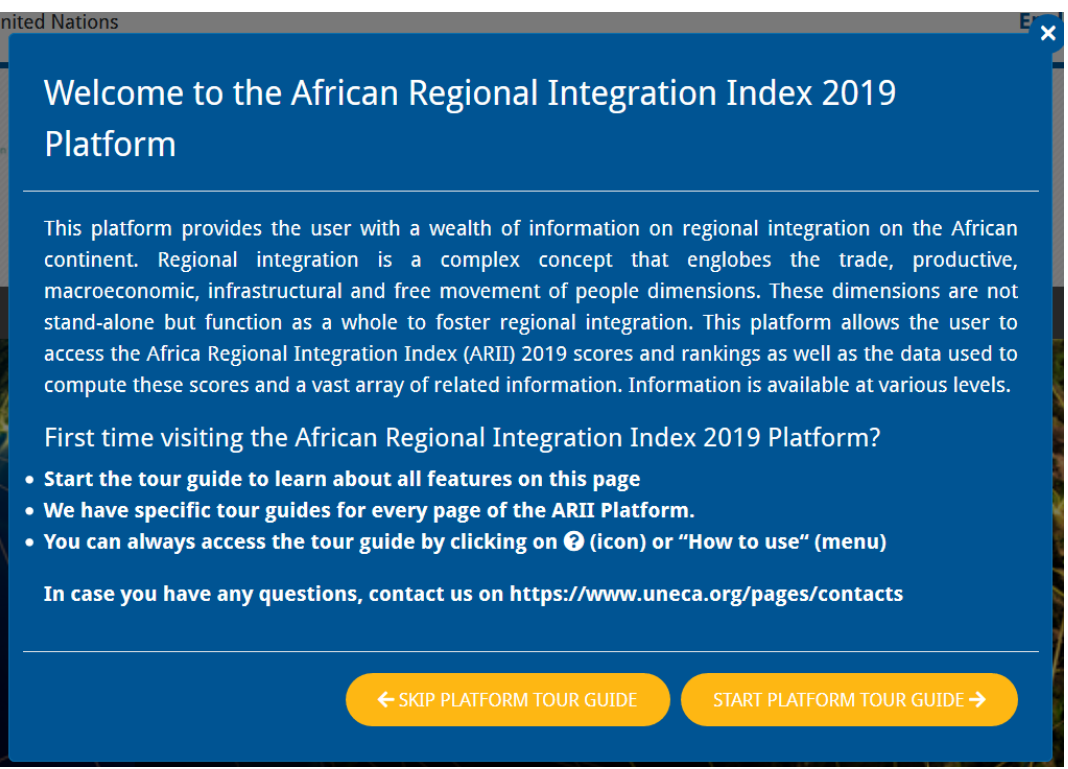

*Figure 3: Welcome message on home page load*

The home page is split into the following parts:

#### <span id="page-7-2"></span>**4.2.1.1 Common Components**

1. Page Header: it is a common part in all pages; it has the name of the portal, the ECA logo, the name of the portal in a form of a hyperlink once clicked navigates to the home page, and a google language drop down application (Figure 4 - [Page Header](#page-7-3))

<span id="page-7-3"></span>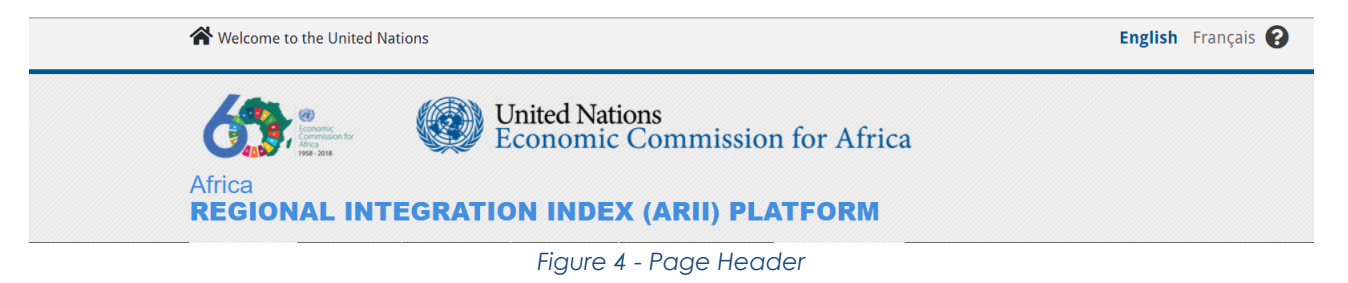

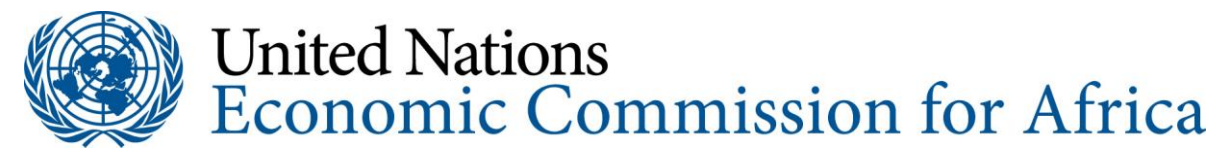

2. Main menu: The portal's main menu with the following menu items (Figure 5 - [Main Menu](#page-8-2)) Home, Maps, Charts, Tables, Resources (Development Account (DA) Project, ARII 2019 Report, ARII 2019 Methodological Note, ARII 2019 User Guide and ARII 2019 Raw Data), About and How to Use menu items.

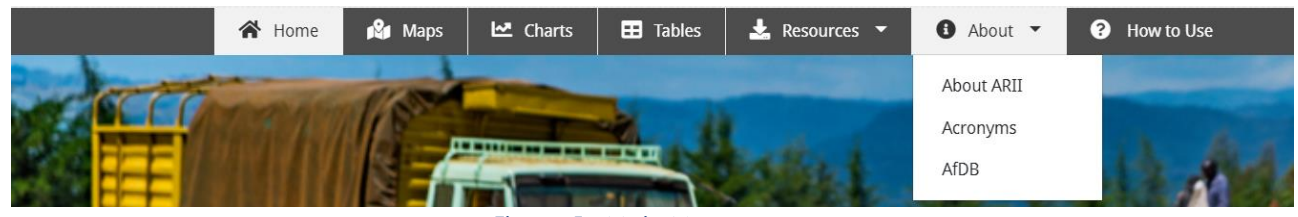

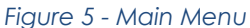

<span id="page-8-2"></span>3. Page footer: always visible on all pages across the application (Figure 6 - [Page Footer](#page-8-3)). It contains useful links about ECA, ARII project and resources in addition to other info related to social media, privacy, term of use, contact us etc.

| <b>ABOUT ECA</b>           | <b>LINKS</b>                                  | <b>RESOURCES</b>                                | <b>SOCIAL MEDIA</b> |               |  |
|----------------------------|-----------------------------------------------|-------------------------------------------------|---------------------|---------------|--|
| Overview                   | <b>DA Project</b>                             | <b>ARII Raw Data</b>                            | <b>R</b> Facebook   | RSS           |  |
| <b>Mandates</b>            | ARII 2019 Report                              | <b>Databank</b>                                 | <b>V</b> Twitter    | Voutube       |  |
| <b>Executive Secretary</b> | <b>ARII Methodological Note</b>               |                                                 | Flickr              | Contact<br>Us |  |
|                            |                                               |                                                 |                     |               |  |
|                            | Copyright © UNECA 2019<br><b>Terms of Use</b> | <b>Privacy Notice</b><br><b>Fraud Alert</b>     | Contact Us          |               |  |
|                            |                                               | © United Nations Economic Commission for Africa |                     |               |  |

*Figure 6 - Page Footer*

#### <span id="page-8-3"></span><span id="page-8-0"></span>**4.2.1.2 Middle Carousel**

A carousel control showing some images related to the objective of the portal. There is a timer between every image and the other, and the user can click on the bullets to browse through different images (Figure 7 - [Home page Carousel](#page-8-4))

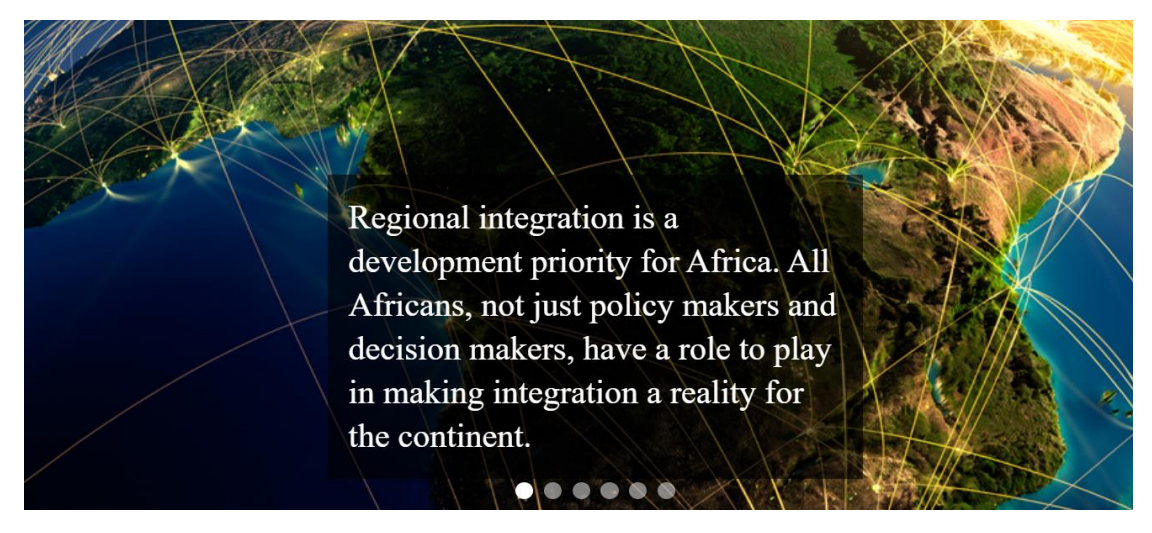

*Figure 7 - Home page Carousel*

#### <span id="page-8-4"></span><span id="page-8-1"></span>**4.2.1.3 Description About the Platform**

Intro: this section shows a small description about the ARIIP (Figure 8 - [Intro about ARIIP\)](#page-9-2)

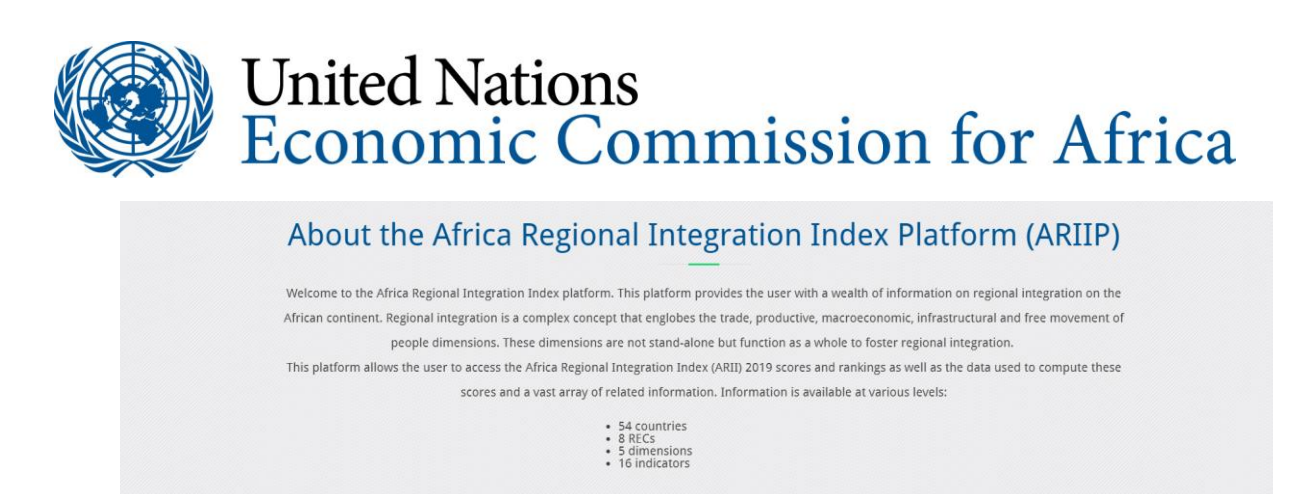

*Figure 8 - Intro about ARIIP*

#### <span id="page-9-2"></span><span id="page-9-0"></span>**4.2.1.4 Dimensions**

This section shows the 5 dimensions, each one represented in a circle with a logo, when the user clicks on any of them, a brief description about the dimension and its indicators is shown (Figure 9 – [Dimensions\)](#page-9-3)

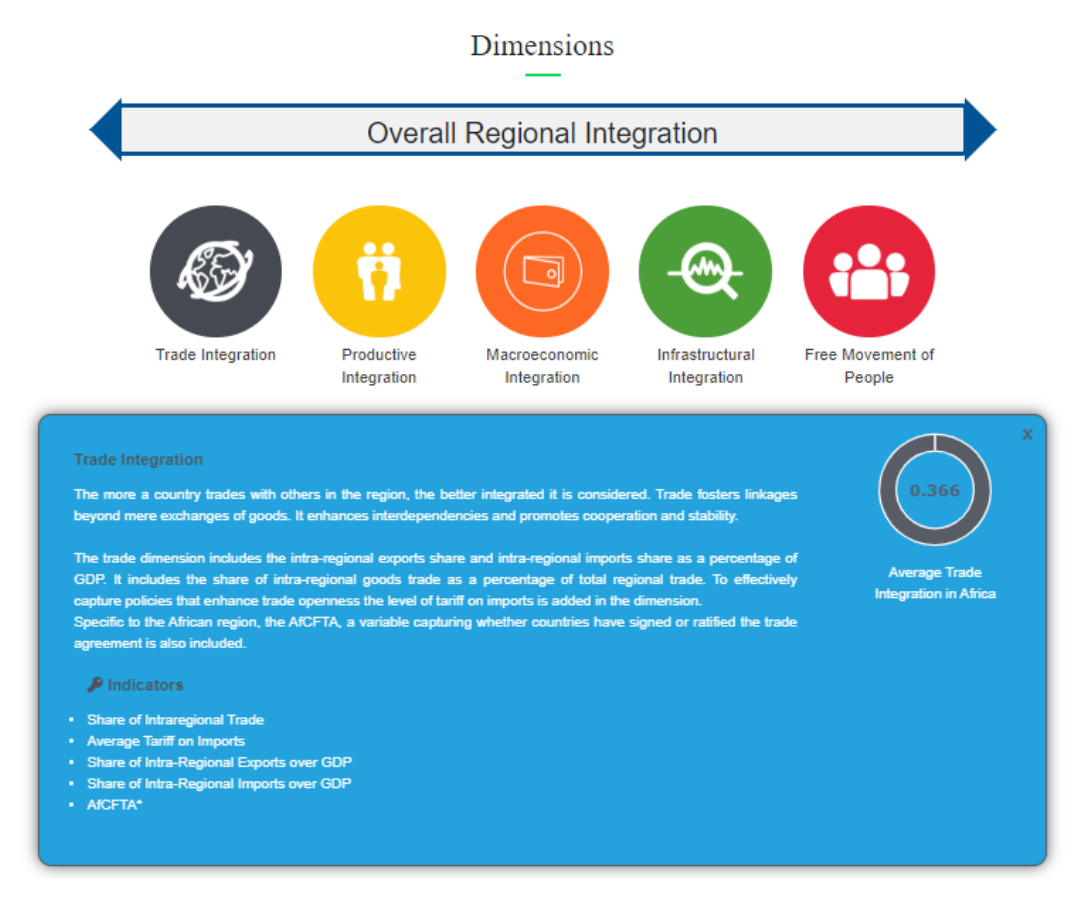

*Figure 9 – Dimensions – Trade Integration Selected*

#### <span id="page-9-3"></span><span id="page-9-1"></span>**4.2.1.5 Continental and Regional Integration**

This section shows images for Africa continent's map and the 8 different Regional Economic Communities (RECs) maps. When the user hovers the mouse over any of the images, a list of the related countries is shown in a grey rectangle. When clicks on any of them the Africa continent map will be displayed highlighting the corresponding countries. Hovering over any of the highlighted countries the related score and rank are displayed (Figure 1 - [Regional Economic Communities -](#page-3-3) RECs). Clicking any of the highlighted countries, its national flag together with its scores and ranks, related to the five different dimensions, will be shown in a panel located on the left-hand side of the page.

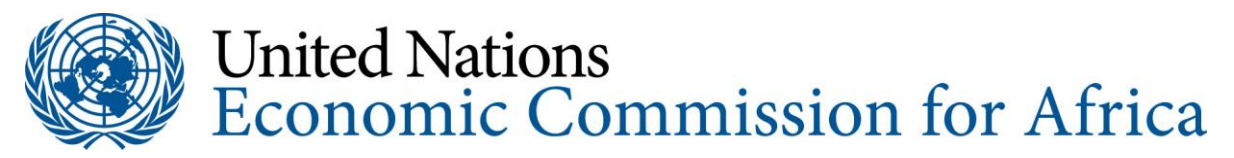

In the below example (Figure 10 - [Continent Average Scores](#page-10-0)), "Continent" was selected to get Average Continent Scores and regional integration scores on map highlighting and hovering the mouse over Senegal country as an example to show in a grey rectangle: Senegal Regional Score = 0.41 (Rank 10) and dimensions scores on the panel located on the left-hand side.

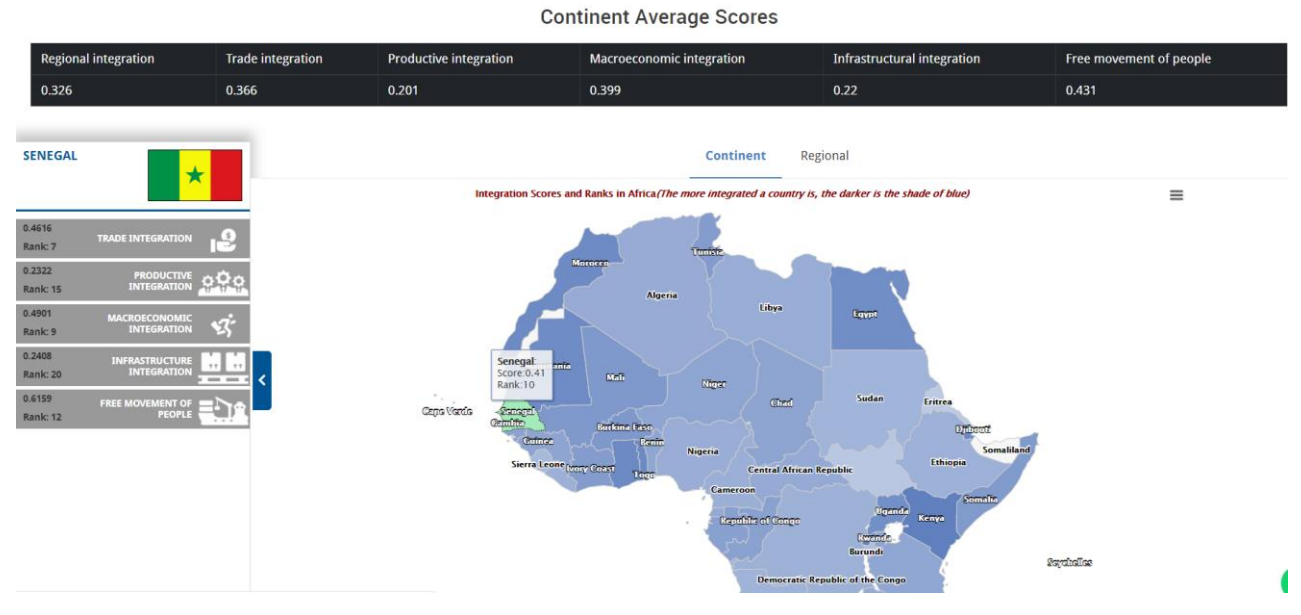

<span id="page-10-0"></span>*Figure 10 - Continent Average Scores*

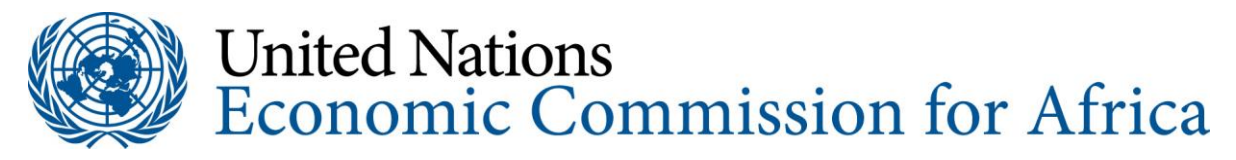

#### <span id="page-11-0"></span>**4.2.2 Maps Page**

User can navigate to the Maps page by clicking on the Maps menu item. Subsequently, Africa continent map subdivided by country is shown (Figure 11 - [Maps Page](#page-11-1)). Hover the mouse over any of the countries and a brief summary of the eight dimension's details (score, rank) for the selected country is displayed in a grey rectangle. Alternatively, the "Regional" tab can be chosen which categorizes countries by REC within the selection list.

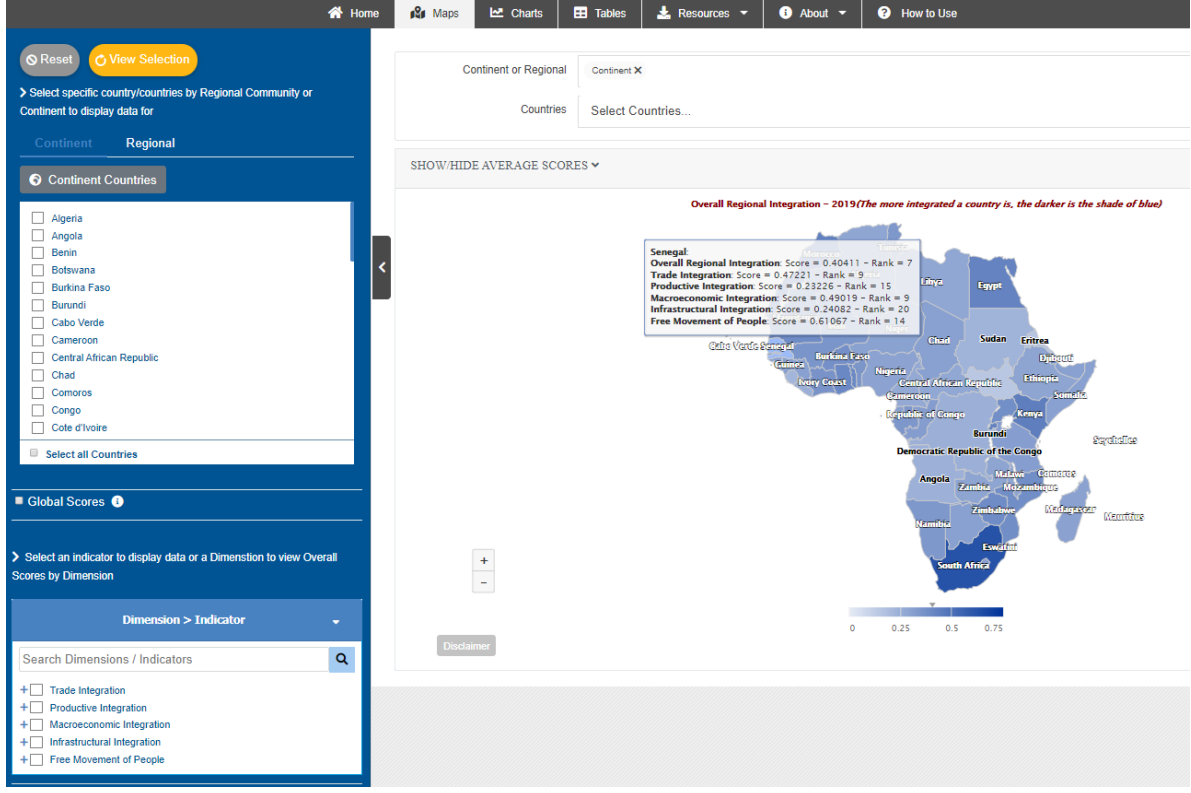

<span id="page-11-1"></span>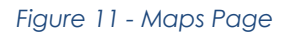

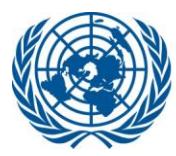

Herein below is a step-by-step example to view Dimensions/Indicators scores and ranks for selected countries:

- 1. From the top left panel in the Maps page view, select the "**Continent**" tab, then a list of all African countries appears in the panel;
- 2. Select one or more countries by checking their leading checkboxes. Alternatively, you may click "**Select all Countries**" to mark them all. Selected countries will be displayed in the box labeled "Countries" (Figure 12 - [Selected Countries](#page-12-0)). You may remove any of the selected countries either by clicking the "**x**" symbol near the country name listed in the filter area or unchecking the leading checkbox in the top left panel;
- 3. To view the "Overall Regional Integration Score" check the "**Global Scores**" button and click the "**View Selection**" button on top;
- 4. To view the score/rank of any Dimension or Indicator check the target Dimension/Indicator in the bottom left panel (dimensions/indicators are mutually exclusive, hence only one item at a time can be checked) then click the "**View Selection**" button at the top of the left panel;
- 5. Upon clicking "**View Selections**", only the selected countries will be highlighted on the map over which you can hover the mouse and view the results in a grey rectangle (Figure 12 - [Selected Countries](#page-12-0)). Below is selected Senegal country as an example;
- 6. At any time, you may press the "**Reset**" button to restore the default view and clear selections.

<span id="page-12-0"></span>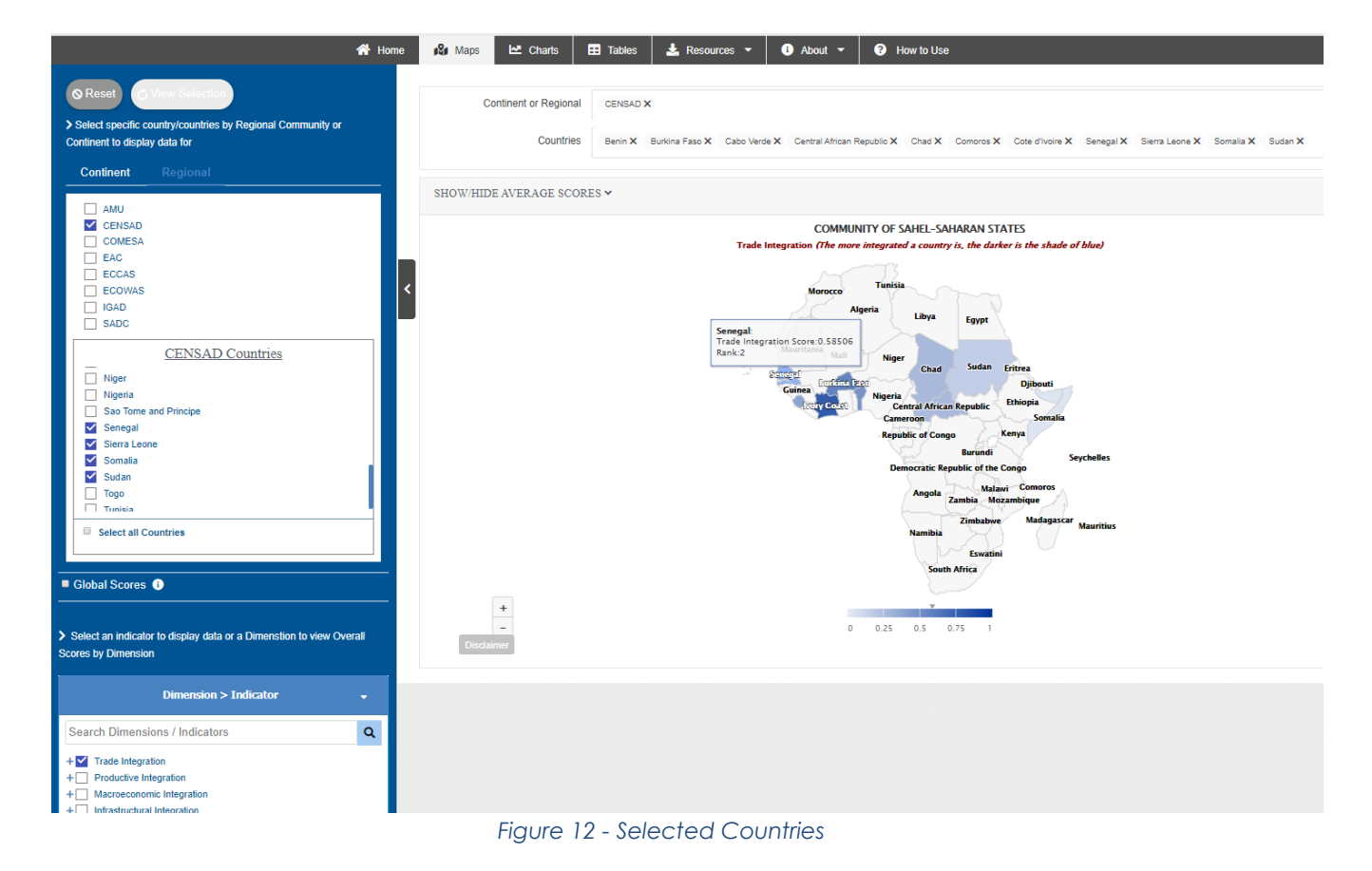

As a side note same steps apply in case the "**Regional**" tab is selected.

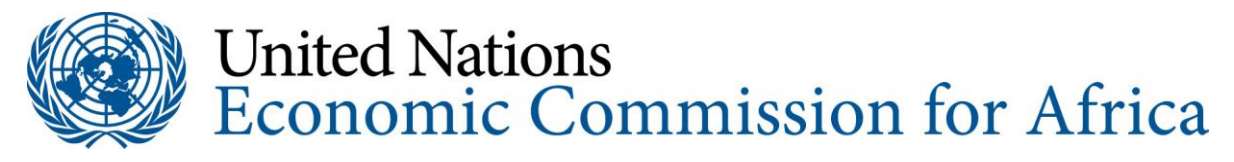

#### <span id="page-13-0"></span>**4.2.3 Charts Page**

User can navigate to the Charts page by clicking on the "**Charts**" menu item. Subsequently, the Charts page view appears which comprises of two main parts, the selection panels to the left and the chart display area in the middle (Figure 13 - [Charts Page](#page-13-3))

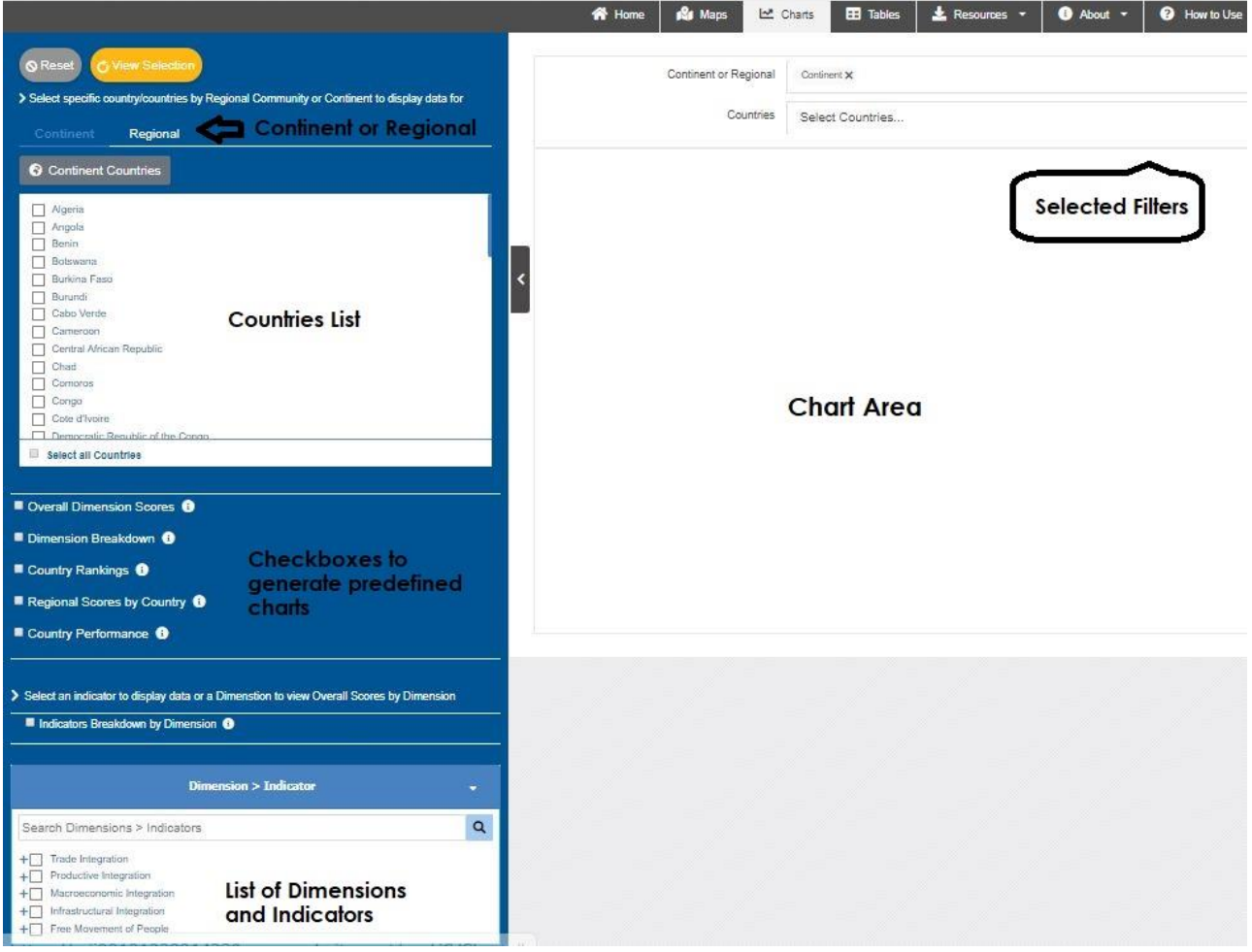

*Figure 13 - Charts Page*

#### <span id="page-13-3"></span><span id="page-13-1"></span>**4.2.3.1 Filters**

For every indicator, the user has a set of criteria to filter the data she/he wants to view. The criteria can be described, as follows:

- 1. **Country/REC**: a list showing 54 African countries to select from;
- 2. **Dimension or Indicator**: a list of 5 dimensions and 16 indicators categorized by dimension to select from;
- 3. **Predefined charts**: a list of five predefined indicators to choose from [\(Figure 13](#page-13-3) [Charts Page\)](#page-13-3).

#### <span id="page-13-2"></span>**4.2.3.2 How to use the charts view?**

To plot any of the available dimensions/indicators, either select an REC from the "**Regional**" list or select countries from the "**Continent**" list.

For example: to plot the graph shown below on Figure 14 - [Share of Integrational Trade](#page-14-0) indicator in an Area chart type: First select the required countries or REC from the

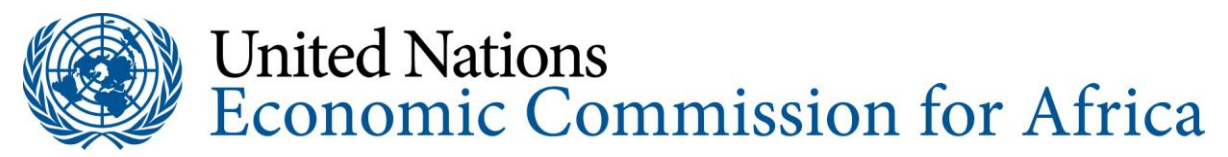

countries list, then select "**Share of Intraregional Trade**" indicator from the list of "dimensions and indicators" list, then click the "**View Selection**" button and wait until the chart is displayed. Hover the mouse over any of the plotted points to view the score per country in a grey rectangle. You may change the chart type from "Area" to "Line" chart by clicking the "Change Chart Type" button and choosing the "Line Chart" from the list.

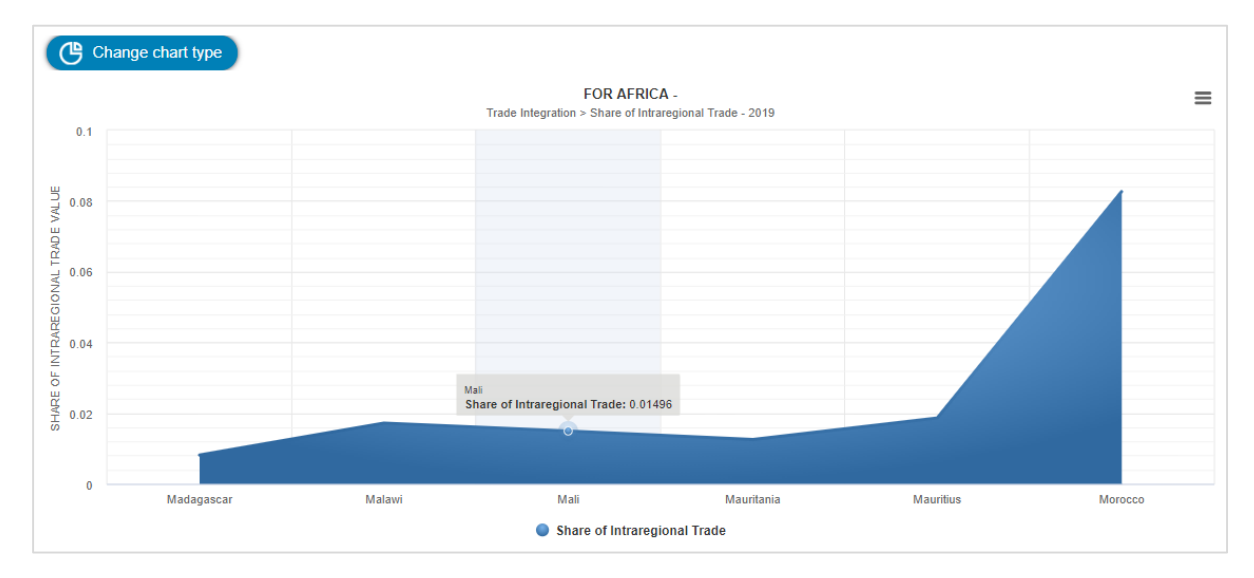

*Figure 14 - Share of Integrational Trade*

<span id="page-14-0"></span>Select a country or more and then check any of the indicators in the predefined charts area then click "**View Selection**" to view the results. Figure 15 - [Predefined Charts](#page-15-1) below showing some samples of the resulting charts.

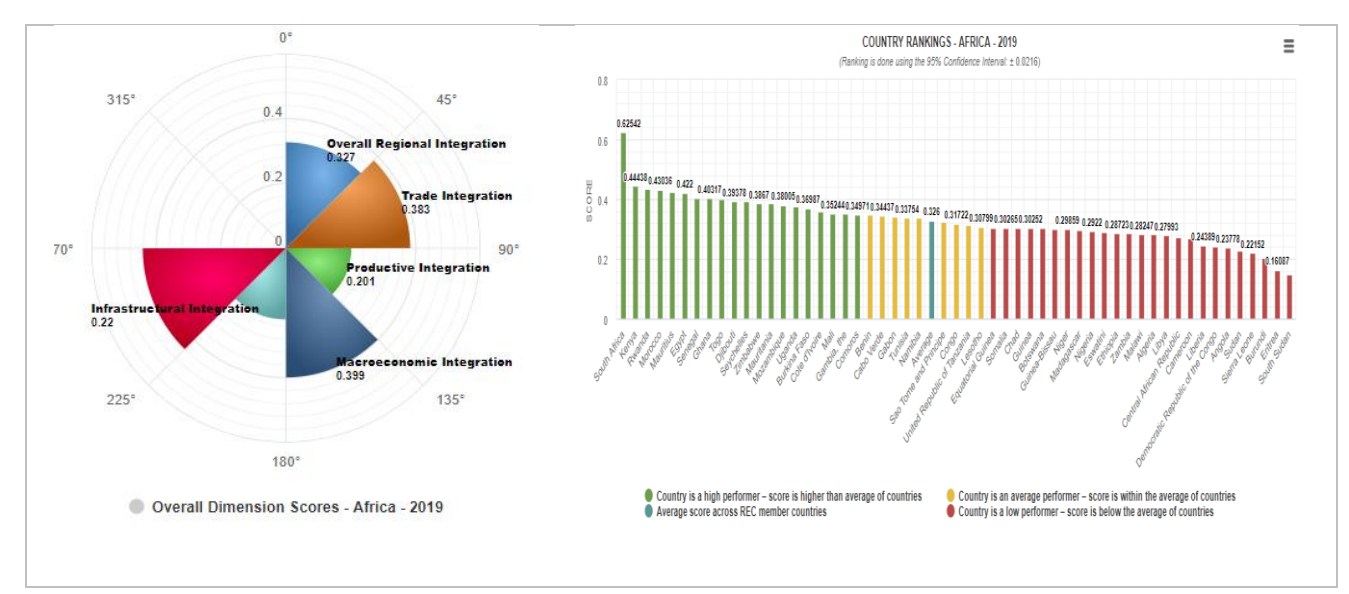

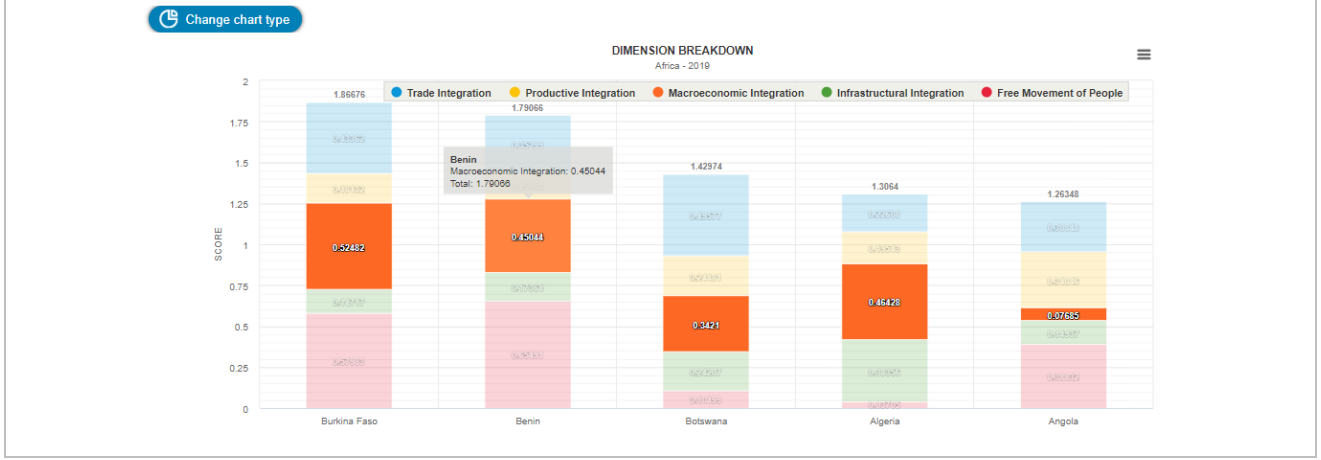

*Figure 15 - Predefined Charts*

<span id="page-15-1"></span>The "Regional Scores by Country" and "Country Performance" indicators assumes a single country is selected to generate the corresponding chart. Figure 16 - [Regional Scores by](#page-15-2)  [Country -](#page-15-2) Senegal showing the results of Senegal after selecting it from the country's list and checking the "**Regional Scores by Country**" indicator, then clicking the "**View Selection**" button.

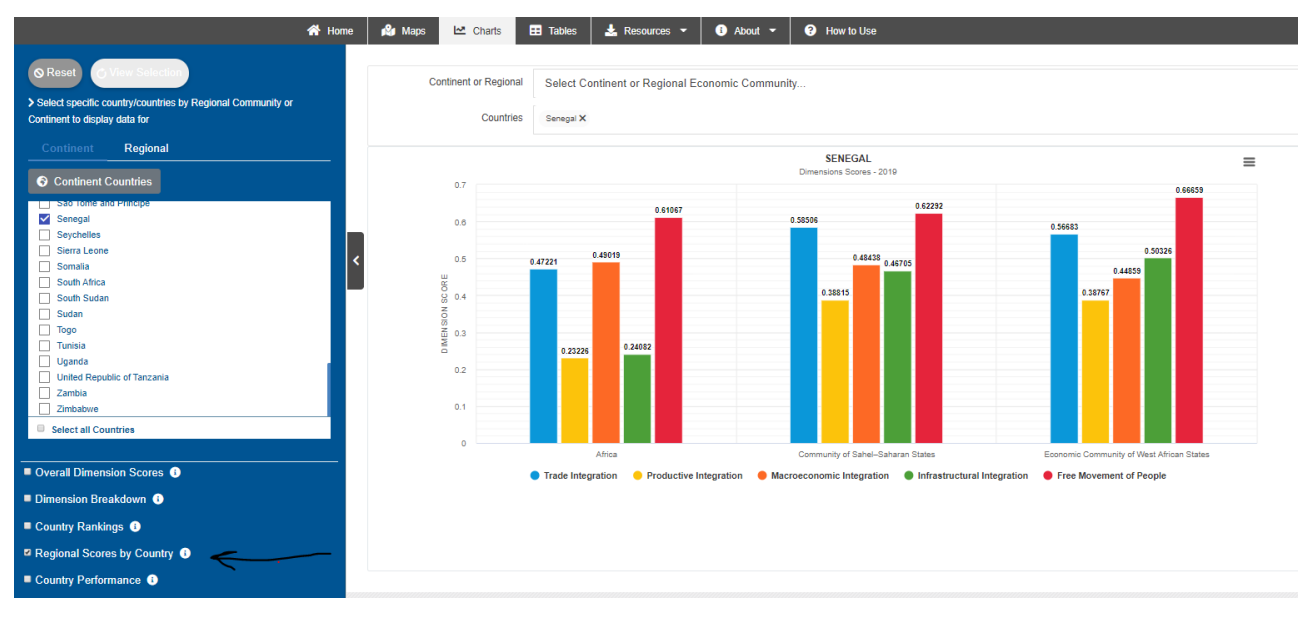

*Figure 16 - Regional Scores by Country - Senegal*

#### <span id="page-15-2"></span><span id="page-15-0"></span>**4.2.3.3 Chart Types**

Highcharts is a SVG-based, multi-platform charting library that has been actively developed since 2009. It makes it easy to add interactive, mobile-optimized charts to web and mobile applications. It features robust documentation, advanced responsiveness and industry-leading accessibility support. It allows the user to output a graphical representation of the data. It is useful when utilizing modern browser technologies such as SVG or Canvas for interactive data visualizations. The chart supports various chart types such as area, bar, line, scatter, pie and donut, etc. and user may interactively change types where the image sown in (Figure 17 - [Available Chart Types](#page-16-0)) is visible.

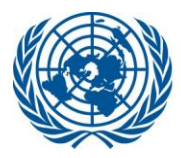

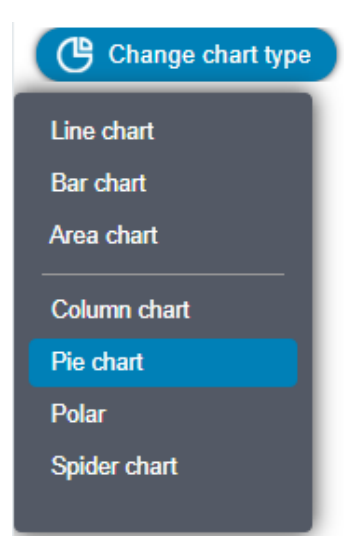

*Figure 17 - Available Chart Types*

<span id="page-16-0"></span>By clicking the hamburger menu shown below in Figure 18 - [Hamburger ,](#page-16-1) the user can use all the chart related features like Downloading a PNG image, JPEG image, a PDF document, SVG vector image, also can export the graph to CSV, Excel, and view the data being drawn in the graph. Furthermore, the user can easily change the chart type to get another view of the data through the "Change Chart Type" button.

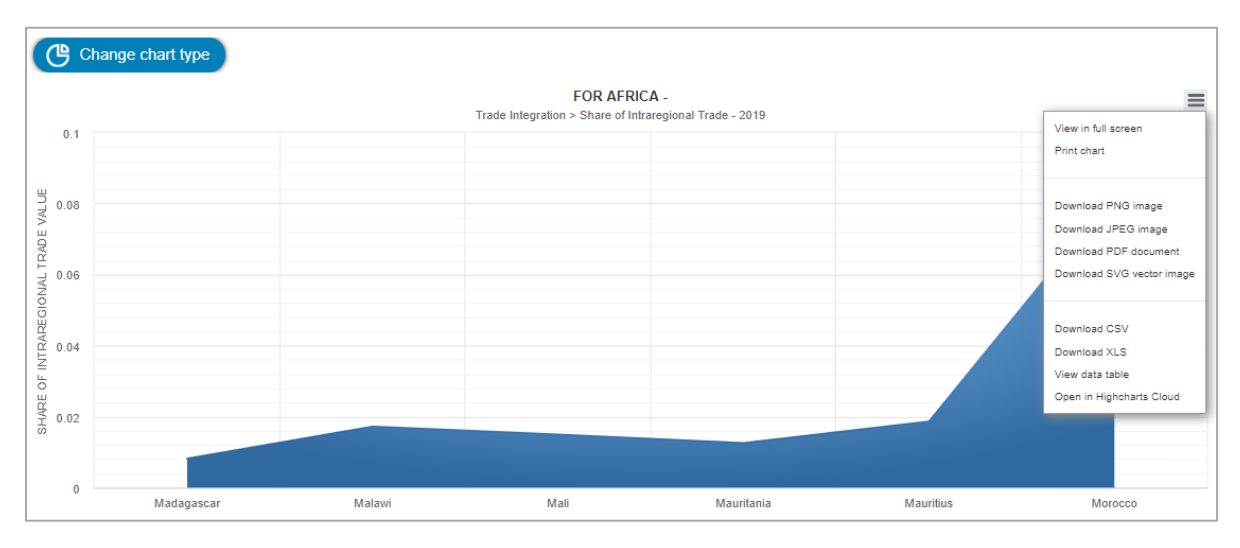

*Figure 18 - Hamburger Menu*

<span id="page-16-1"></span>Below is a list of the available chart types among which user can chose. This option may be used through *ARIIP* where the button labeled "Change Chart Type" is visible [\(Figure 17](#page-16-0) - [Available Chart Types](#page-16-0)):

#### **a) Line Chart**

- i. A line chart shows data as continuous lines that pass through points defined by their items' values. It can be useful for showing a trend over time and comparing several sets of similar data.
- ii. On the X-axis, we will have the Dimension or Country and on the Y-axis, we will have the score value.

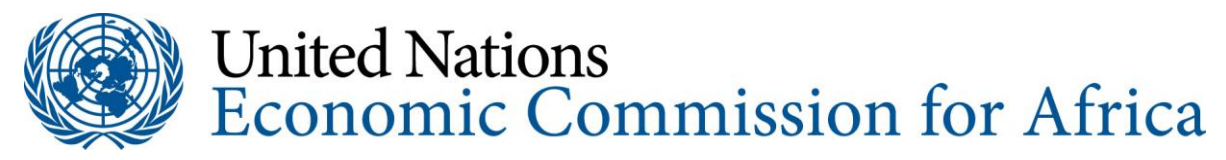

iii. Figure 19 - [Line Chart Type](#page-17-0) shows a sample line chart for indicator "share of intra-regional trade" of the Trade Integration's Dimensions across member States of the Arab Maghreb Union (AMU).

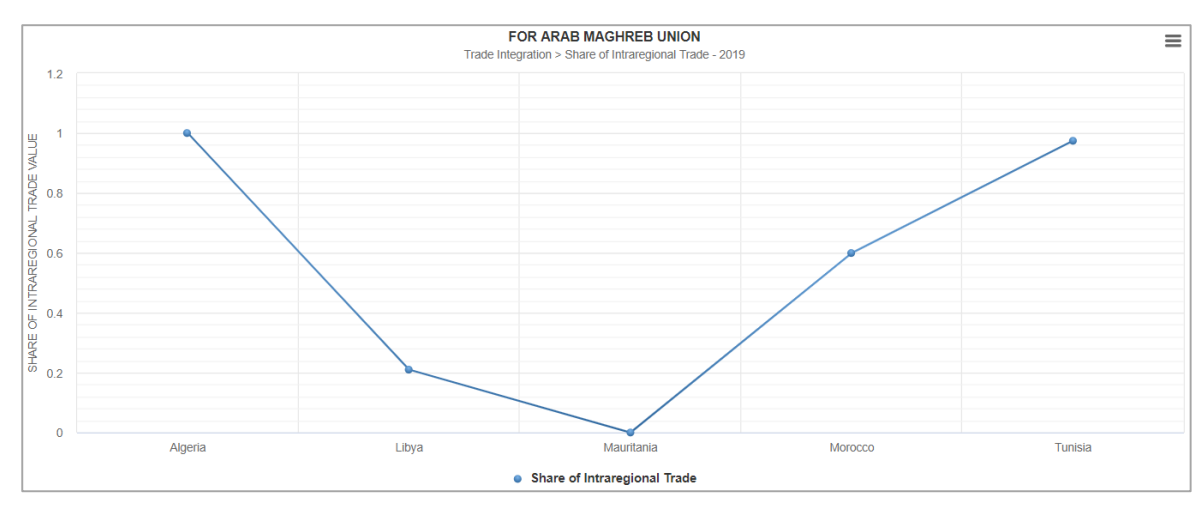

*Figure 19 - Line Chart Type*

#### <span id="page-17-0"></span>**b) Bar Chart**

- i. A Bar chart displays data as horizontal or vertical bars (column chart) whose lengths vary according to their value. Bar chart is used to best to show a comparison between several sets of data;
- ii. Figure 20 [Column and Bar Chart Types](#page-18-0) showing a sample bar chart for the Share of Intra-Regional Intermediate Imports for selected countries.

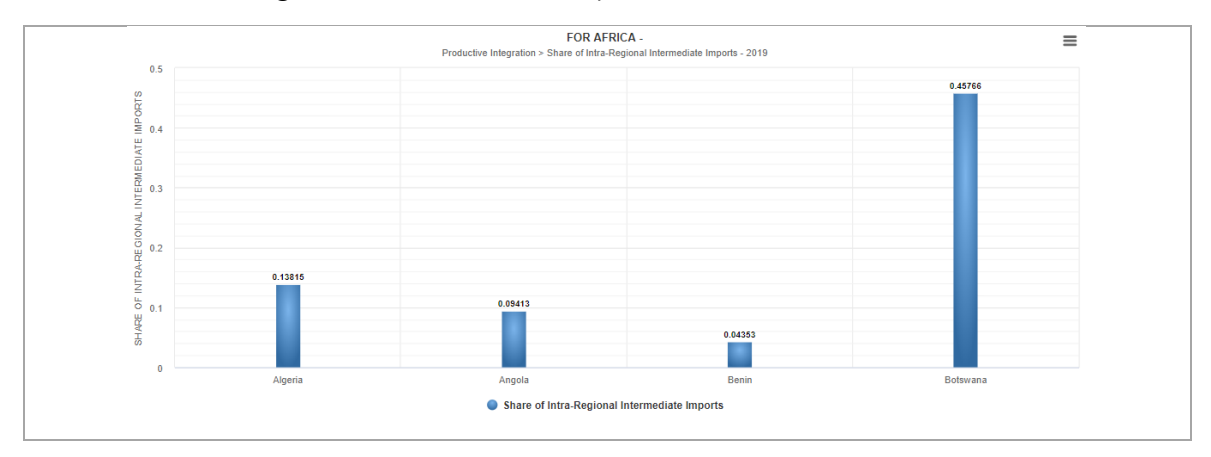

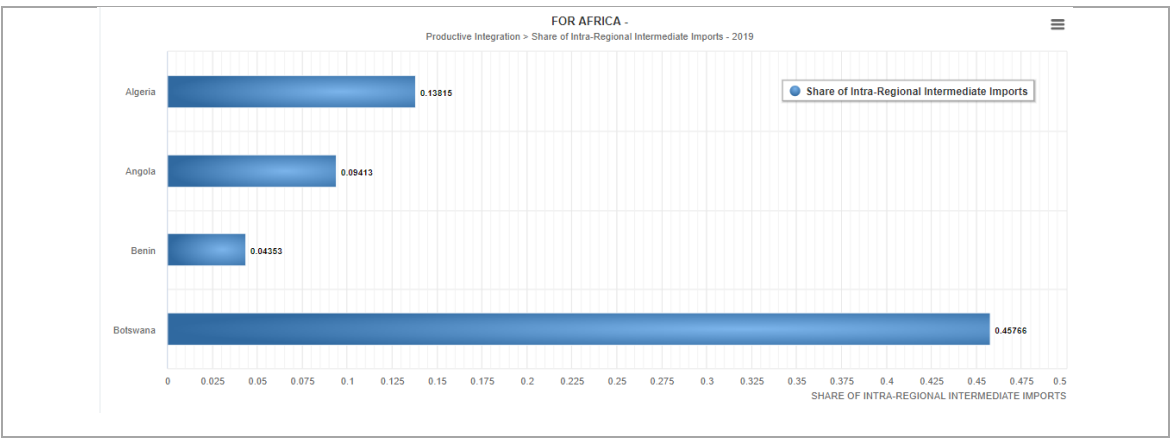

*Figure 20 - Column and Bar Chart Types*

#### <span id="page-18-0"></span>**c) Area chart**

- i. Area chart type is suitable for displaying quantitative data as continuous lines that pass through points defined by their items' values. The portion of the graph beneath the lines is filled with a particular color for each series. The different colors in an Area chart are useful for emphasizing changes in values from several sets of similar data.
- ii. Figure 21 [Area Chart Type](#page-18-1) a sample area chart of Trade Integration for selected countries

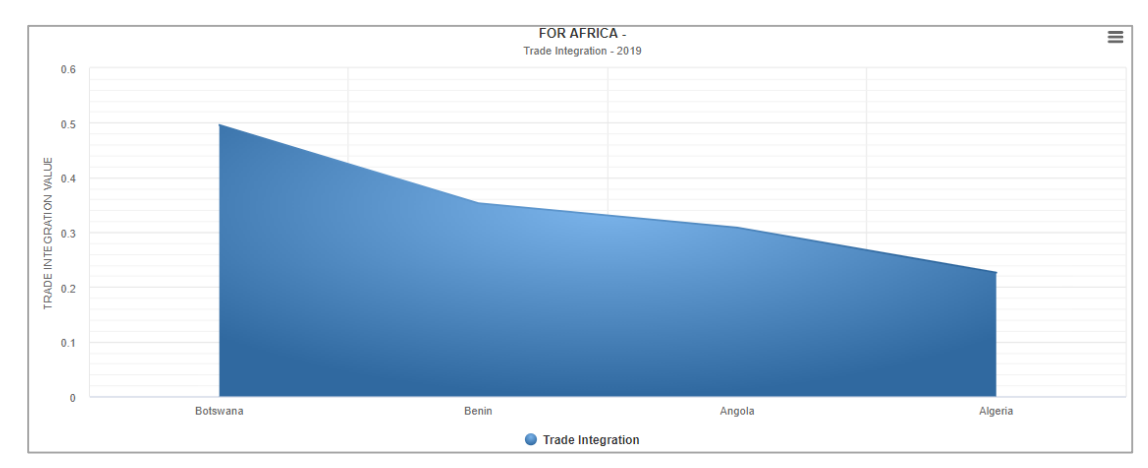

*Figure 21 - Area Chart Type*

#### <span id="page-18-1"></span>**d) Pie chart**

- i. A pie chart displays the data as sectors from a circle and is useful for displaying data as parts of a whole. The Pie chart displays a single series of data in a twodimensional circle;
- ii. Figure 22 [Pie Chart Type](#page-19-0) a sample pie chart for the overall dimensions scores of AMU.

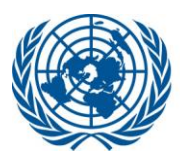

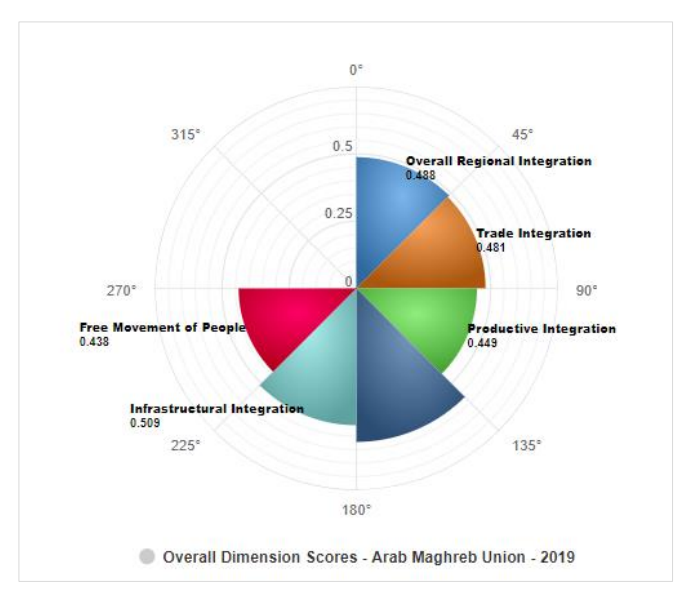

*Figure 22 - Pie Chart Type*

#### <span id="page-19-0"></span>**e) Stacked Bar Chart**

- i. A Stacked bar or column chart is a bar/column divided into subparts to represent cumulative effect, to display money distribution or production against time or prices;
- ii. This chart type is available when drawing more than one data series;
- iii. Figure 23 [Stacked Bar Chart Type](#page-19-1) a sample columns stacked chart showing the performance by EAC member States broken-down by Dimensions.

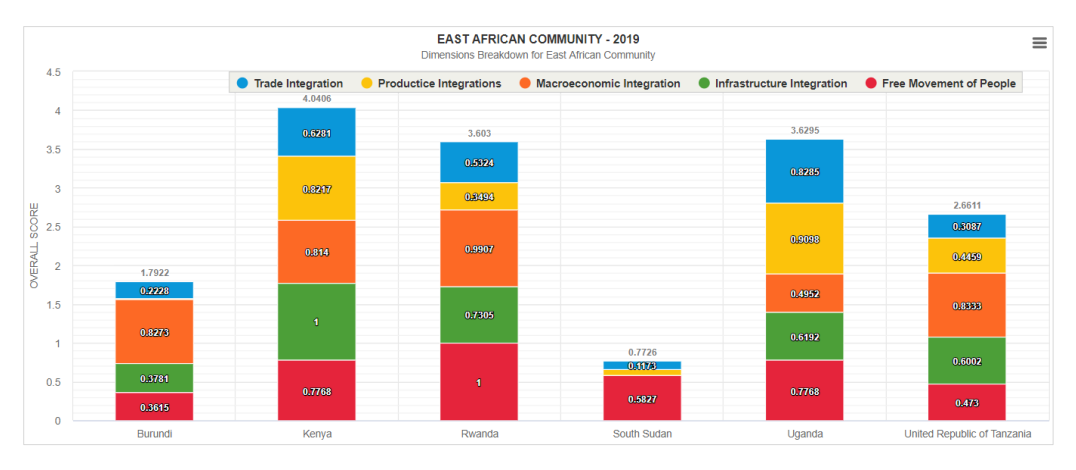

*Figure 23 - Stacked Bar Chart Type*

#### <span id="page-19-1"></span>**f) Spider chart**

- i. A radar or spider or web chart is a two-dimensional chart type designed to plot one or more series of values over multiple quantitative variables. Each variable has its own axis; all axes are joined in the center of the figure.
- ii. Figure 24 [Spider or Radar Chart Type](#page-20-1) a sample showing Trade Integration between selected African countries.

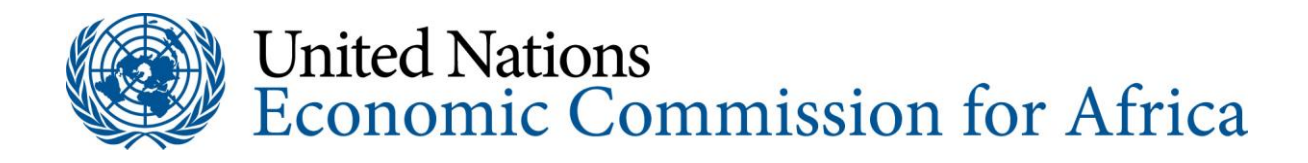

**TRADE INTEGRATION - 2019** 

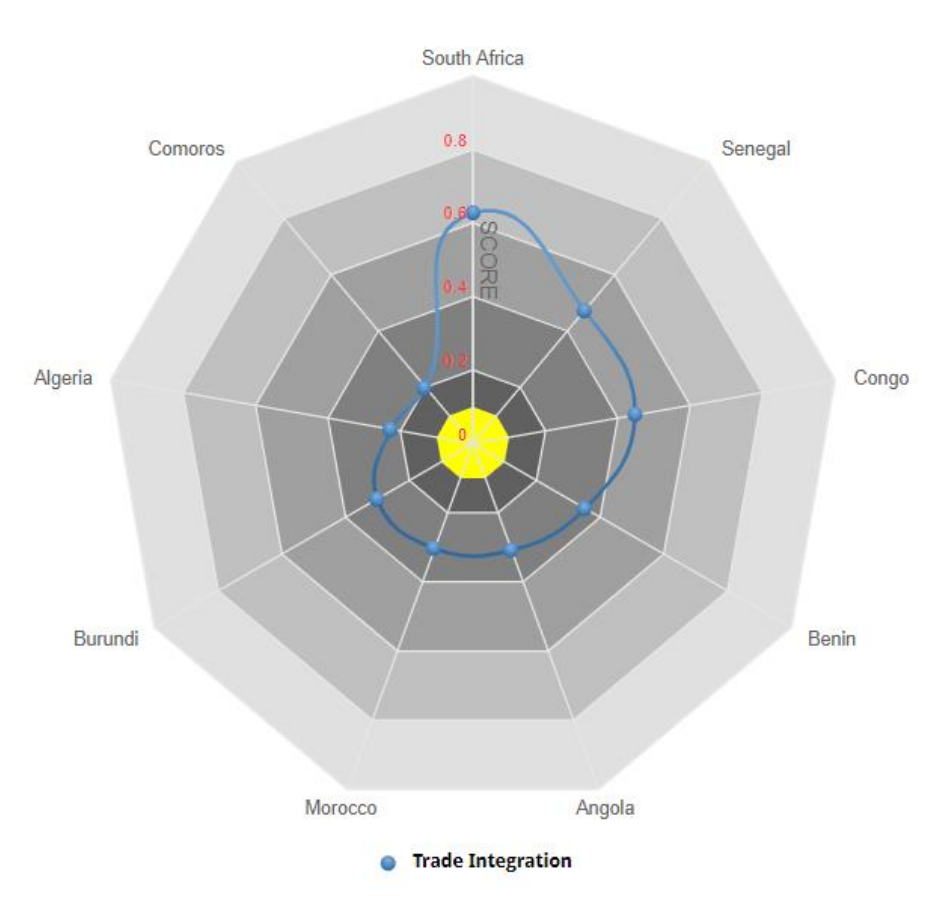

*Figure 24 - Spider or Radar Chart Type*

#### <span id="page-20-1"></span><span id="page-20-0"></span>**4.2.4 Tables Page**

User can navigate to the Tables page by clicking on the Tables menu item [\(Figure 25](#page-21-0) - [Tables Page\)](#page-21-0)

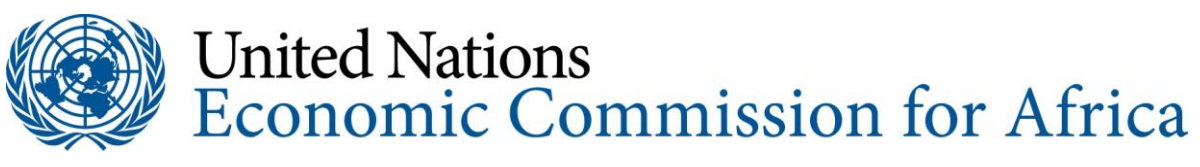

|                                                                                                    | 各 Home              | <b>Re</b> Maps | LA Charts                                                                                                | <b>ED</b> Tables | $\ge$ Resources $\sim$ | About -                                                                         | How to Use |
|----------------------------------------------------------------------------------------------------|---------------------|----------------|----------------------------------------------------------------------------------------------------|------------------|------------------------|---------------------------------------------------------------------------------|------------|
| <b>O</b> View Selection<br><b>Q</b> Reset<br>> Select specific country/countries by Regional Community or<br>Continent to display data for<br>Regional<br>Continent<br>Regional<br>Continent Countries                                                                           | <b>Continent or</b> |                | Continent or Regional<br>Continent X<br>Countries<br>Select Countries<br>Indicators<br>Select Indicators |                  |                        |                                                                                 |            |
| Algeria<br>$\Box$ Angola<br>□<br>Benin<br>п<br>Botswana<br><b>Burkina Faso</b><br>П<br>п<br>Burundi<br><b>Countries List</b><br>Cabo Verde<br>п<br>п<br>Cameroon<br>Central African Republic<br>п<br>п<br>Chad<br>□<br>Comoros<br>Congo<br>Cote d'Ivoire<br>Select all Countries | k                   |                |                                                                                                    |                  | <b>Display Area</b>    | <b>Filters space</b><br><b>Selected Countries</b><br><b>Selected Indicators</b> |            |
| Regional Scores by Country <sup>0</sup><br><b>Predefined</b><br>Dimensions Scores and Ranks <sup>O</sup><br><b>Tables</b><br>Country Rankings <sup>O</sup><br>> Select an indicator to display data or a Dimenstion to view Overall<br><b>Scores by Dimension</b>                |                     |                |                                                                                                    |                  |                        |                                                                                 |            |
| <b>Dimension &gt; Indicator</b>                                                                                                    | ٠                   |                |                                                                                                    |                  |                        |                                                                                 |            |
| Search Dimensions > Indicators                                                                                                    | $\alpha$            |                |                                                                                                    |                  |                        |                                                                                 |            |
| $+$ Trade Integration<br>$+$ Productive Integration<br><b>Dimensions and</b><br>+ Macroeconomic Integration<br><b>Indicators List</b><br>Infrastructural Integration<br>$+$<br>Free Movement of People<br>$+$                                                                    |                     |                |                                                                                                    |                  |                        |                                                                                 |            |

*Figure 25 - Tables Page*

<span id="page-21-0"></span>The Kendo UI grid is a powerful widget that allows the user to visualize and edit data via its table representation. It provides a variety of options about how to present and perform operations over the underlying data, such as paging, sorting, filtering, grouping, editing, etc. To feed the grid with data, you can supply either local or remote data via the Kendo UI Datasource component, used as a mediator.

The Kendo UI grid was used as the tool to visualize the ARIIP data.

When the user enters the Tables page, she/he gets the same interface as the Charts interface with the same filters and a grid area to display the searched data [\(Figure 26-](#page-22-0) [Table for the Trade Integration Indicators\)](#page-22-0). In the below example, we will see the user searching for the data related to all indicators listed under "Trade Integration" for Senegal.

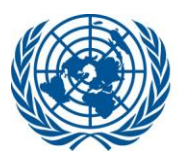

| 备 Home                                                                                                    | <b>R</b> Maps<br><b>년</b> Charts                                                                                                    | $\frac{1}{26}$ Resources $\sim$<br><b>EB</b> Tables | $\bullet$ About $\sim$<br><b>O</b> How to Use        |                                                                                    |                    |  |  |  |
|----------------------------------------------------------------------------------------------------|----------------------------------------------------------------------------------------------------|-----------------------------------------------------|------------------------------------------------------|------------------------------------------------------------------------------------|--------------------|--|--|--|
| <b>O</b> View Selection<br>i iO Reset<br>> Select specific country/countries by Regional Community or<br>Continent to display data for                                 | <b>Continent or Regional</b><br>Countries                                                                                                    | Continent X<br>Senegal X                            |                                                      |                                                                                    |                    |  |  |  |
| Regional<br>Continent<br>Continent Countries                                                                                                    | Share of Intraregional Trade X Average Tariff on Imports X Share of Intra-Regional Exports over GDP X Share of Intra-Regional Imports over GDP X AfCFTA X<br>Indicators |                                                     |                                                      |                                                                                    |                    |  |  |  |
| Nigeria<br>Rwanda<br>Sao Tome and Principe<br>$\blacktriangleright$ Senegal<br>$S$ eychelles                                                                           | Overall Regional Integration - 2019<br><b>Export to PDF R</b> Export to Excel<br>○ Refresh     Transpose                                                                |                                                     |                                                      |                                                                                    |                    |  |  |  |
| Sierra Leone<br>$\Box$ Somalia<br>South Africa<br>South Sudan                                                                                                    | <b>Continent / Regional</b><br>4 Dimension: Trade Integration<br>4 Country: Senegal                                                                                     | $\mathbf{r}$ Country                                | <b>Dimension</b><br>۳I                               | $\overline{\mathbf{r}}$ Indicator                                                  | $T$ Score          |  |  |  |
| Sudan<br>$\Box$ Togo<br>Tunisia<br>Uganda<br>United Republic of Tanzania<br>Select all Countries                                                                       | Africa<br>Africa                                                                                                    | Senegal<br>Senegal                                  | <b>Trade Integration</b><br><b>Trade Integration</b> | Share of intraregional trade<br>Average tariff on imports                          | 0.05203<br>0.85894 |  |  |  |
|                                                                                                    | Africa<br>Africa                                                                                                    | Senegal<br>Senegal                                  | <b>Trade Integration</b><br><b>Trade Integration</b> | Share of intraregional exports over GDP<br>Share of intraregional imports over GDP | 0.3334<br>0.07184  |  |  |  |
| Regional Scores by Country <sup>O</sup><br>■ Dimensions Scores and Ranks ●<br>Country Rankings <sup>O</sup>                                                            | Africa                                                                                                    | Senegal                                             | <b>Trade Integration</b>                             | <b>AfCFTA</b>                                                                      |                    |  |  |  |
| > Select an indicator to display data or a Dimenstion to view Overall<br><b>Scores by Dimension</b>                                                                    | Page 1<br>of 1<br>$\mathcal{M}$                                                                                                    |                                                     | 50 v items per page O                                |                                                                                    | $1 - 5$ of 5 items |  |  |  |
| <b>Dimension &gt; Indicator</b><br>$\sim$<br>$\alpha$<br>Search Dimensions > Indicators                                                                                |                                                                                                    |                                                     |                                                      |                                                                                    |                    |  |  |  |
| Trade Integration<br>Share of Intraregional Trade<br>Average Tariff on Imports<br>Share of Intra-Regional Exports over GDP<br>Share of Intra-Regional Imports over GDP |                                                                                                    |                                                     |                                                      |                                                                                    |                    |  |  |  |

*Figure 26-Table for the Trade Integration Indicators*

<span id="page-22-0"></span>The user can apply the following actions on the resulting table view:

- a) Sort the data (ascending/descending) by clicking on the columns' headings;
- b) Increase/decrease the width of the columns;
- c) Filter the data in the table by clicking on the column and enter the desired filter;
- d) Export the data to PDF;
- e) Export the data to Excel;
- f) Refresh the data in the table;
- g) Use the Paging control to change the page size (i.e. number of records displayed per page), to go to next page, previous page, first page, and last page;
- h) Select the cells of the table and copy them and paste them in excel;
- i) Transpose view of data (Figure 27 [Transpose\)](#page-23-1).

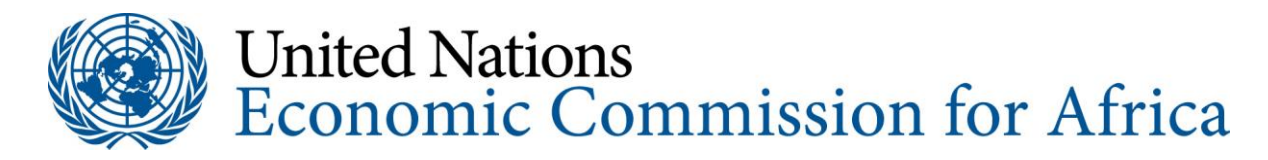

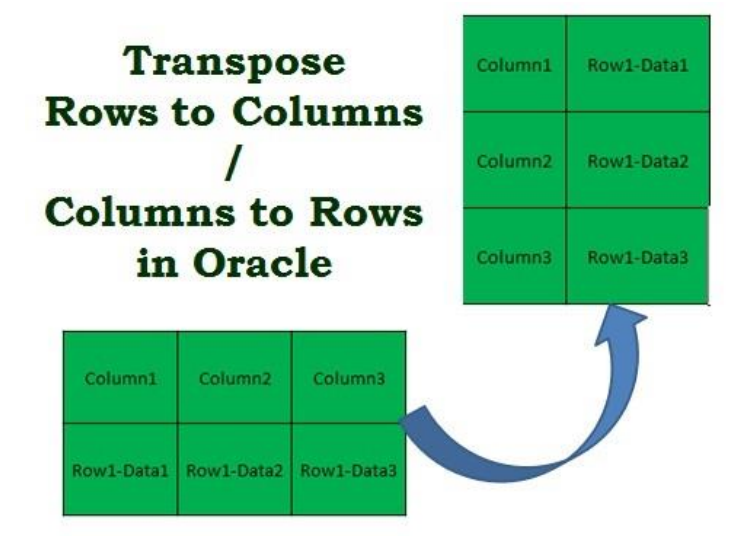

*Figure 27 – Transpose*

#### <span id="page-23-1"></span><span id="page-23-0"></span>**4.2.4.1 Detailed Sample 1**

**Selection criteria (**Figure 28 - [Detailed Sample 1](#page-23-2)**):**

Regional: EAC

Indicators: First four indicators under the "Trade Integration" dimension

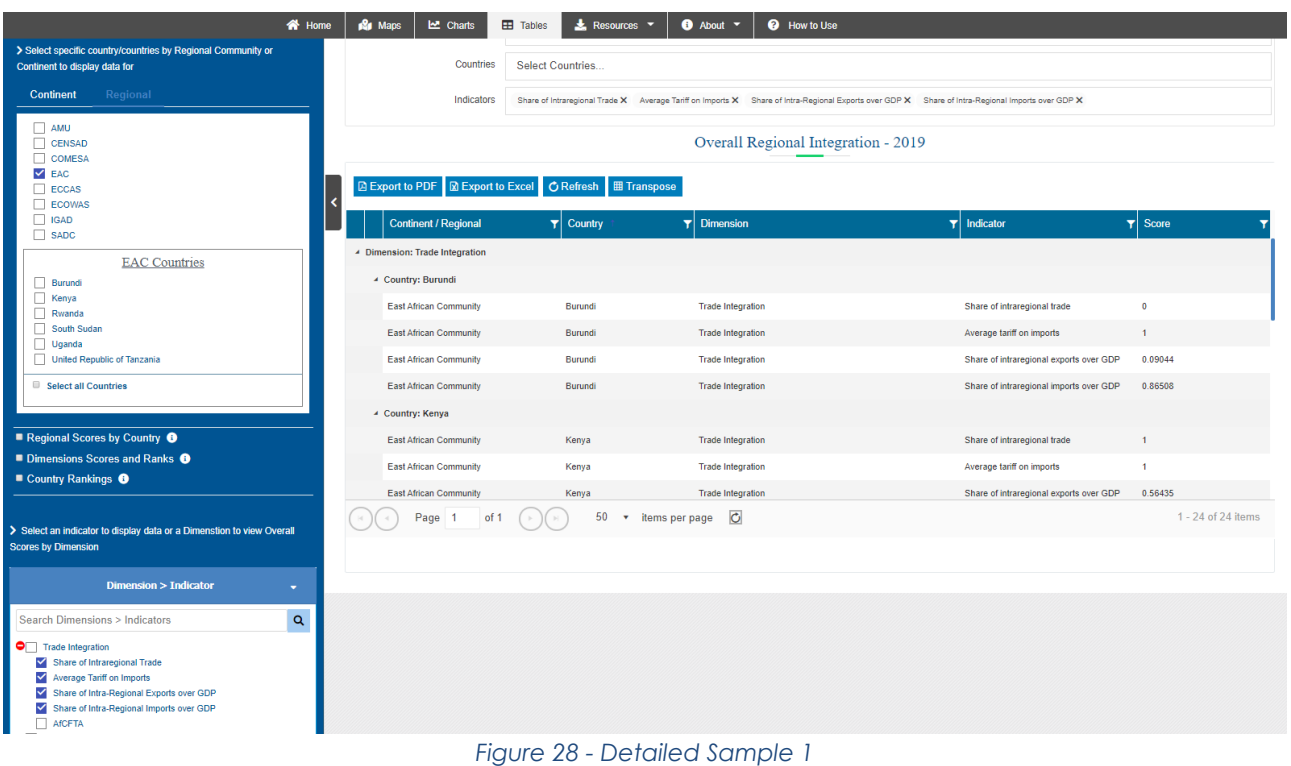

<span id="page-23-2"></span>The user can Export the table to Excel or to PDF by clicking on the buttons above the resulting table.

The table is showing data in a tabular view repeating dimensions and indicators as many times as the number of member countries of the EAC community. In this case, the user might want to transpose the data by converting rows to columns, so that less repetition

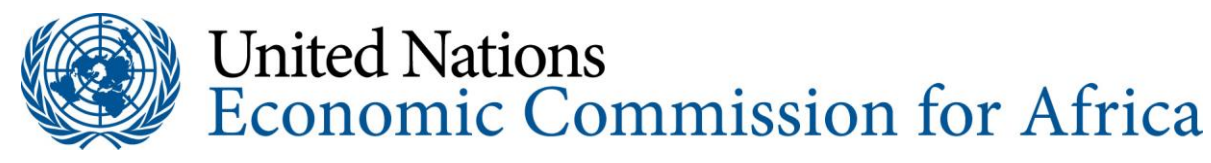

occurs. Figure 29 - [Transpose View](#page-24-1) below is showing the same results in a clearer view after clicking the "**Transpose**" button above the table

|                                                                                                    | 备 Home       | <b>R</b> Maps                                                                                           | <b>Let</b> Charts              | $\frac{1}{26}$ Resources $\sim$<br><b>EB</b> Tables                                                                                              | $\bullet$ About $\rightarrow$ | <b>@</b> How to Use       |                                            |                                            |  |  |
|----------------------------------------------------------------------------------------------------|--------------|----------------------------------------------------------------------------------------------------|--------------------------------|----------------------------------------------------------------------------------------------------|-------------------------------|---------------------------|--------------------------------------------|--------------------------------------------|--|--|
| > Select specific country/countries by Regional Community or<br>Continent to display data for                                                                                                    |              |                                                                                                    | Countries                      | Select Countries                                                                                                    |                               |                           |                                            |                                            |  |  |
| Regional<br><b>Continent</b>                                                                                                    |              |                                                                                                    | Indicators                     | Share of Intraregional Trade X Average Tariff on Imports X Share of Intra-Regional Exports over GDP X Share of Intra-Regional Imports over GDP X |                               |                           |                                            |                                            |  |  |
| $\Box$ AMU<br>CENSAD<br><b>COMESA</b><br>$\triangledown$ EAC<br>$\Box$ ECCAS<br>ECOWAS                                                                                                    |              | Overall Regional Integration - 2019<br>R Export to Excel<br>C Refresh   田 Table<br><b>Export to PDF</b> |                                |                                                                                                    |                               |                           |                                            |                                            |  |  |
| $\Box$ IGAD<br>$\Box$ SADC                                                                                                    |              | Africa/REC                                                                                              | Country                        | <b>Dimension</b>                                                                                                    | Share of intraregional trade  | Average tariff on imports | Share of intraregional exports<br>over GDP | Share of intraregional imports<br>over GDP |  |  |
| <b>EAC Countries</b><br>Burundi<br>Kenya<br>Rwanda<br>South Sudan<br>Uganda<br>United Republic of Tanzania                                                                                                    |              | East African Community Burundi                                                                          |                                | <b>Trade Integration</b>                                                                                                    | $\bullet$                     | $\blacksquare$            | 0.09044                                    | 0.86508                                    |  |  |
|                                                                                                    |              | East African Community Kenya                                                                            |                                | <b>Trade Integration</b>                                                                                                    | $\overline{1}$                | $\overline{1}$            | 0.56435                                    | $\bullet$                                  |  |  |
|                                                                                                    |              | East African Community Rwanda                                                                           |                                | <b>Trade Integration</b>                                                                                                    | 0.37929                       | 4                         | 0.42462                                    | $\overline{1}$                             |  |  |
|                                                                                                    |              | <b>East African Community</b>                                                                           | United Republic of<br>Tanzania | <b>Trade Integration</b>                                                                                                    | 0.4697                        | $\overline{1}$            | 0.27745                                    | 0.04264                                    |  |  |
| Select all Countries                                                                                                    |              | <b>East African Community</b>                                                                           | Uganda                         | <b>Trade Integration</b>                                                                                                    | 0.95254                       | $\overline{1}$            | $\overline{1}$                             | 0.31897                                    |  |  |
|                                                                                                    |              | East African Community South Sudan                                                                      |                                | <b>Trade Integration</b>                                                                                                    | 0.03441                       | $\blacktriangleleft$      | $\bullet$                                  | 0.46245                                    |  |  |
| Regional Scores by Country <sup>O</sup><br>■ Dimensions Scores and Ranks <sup>●</sup><br>Country Rankings <sup>O</sup><br>> Select an indicator to display data or a Dimenstion to view Overall<br><b>Scores by Dimension</b><br>Dimension > Indicator | $\bullet$    | Page 1                                                                                                  | of 1                           | 20 • items per page                                                                                                    | $\circ$                       |                           |                                            | $1 - 6$ of 6 items                         |  |  |
| Search Dimensions > Indicators                                                                                                    | $\mathbf{Q}$ |                                                                                                    |                                |                                                                                                    |                               |                           |                                            |                                            |  |  |
| <b>O</b> Trade Integration<br>Share of Intraregional Trade<br>V Average Tariff on Imports<br>Share of Intra-Regional Exports over GDP<br>Share of Intra-Regional Imports over GDP<br>AfCFTA                                                            |              |                                                                                                    |                                |                                                                                                    |                               |                           |                                            |                                            |  |  |

*Figure 29 - Transpose View*

#### <span id="page-24-1"></span><span id="page-24-0"></span>**4.2.4.2 Detailed Sample 2**

**Selection Criteria (**Figure 30- [Detailed Sample 2](#page-24-2)**):**

#### Country: Kenya

Predefined Tables Indicator: Regional Scores by Country

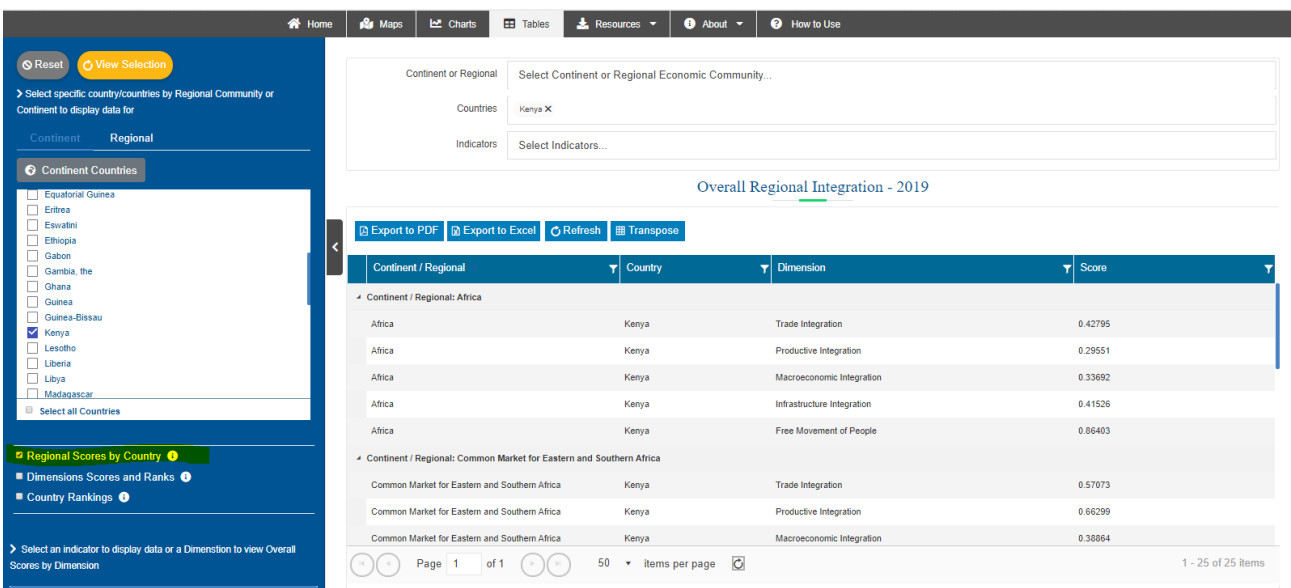

<span id="page-24-2"></span>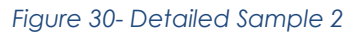

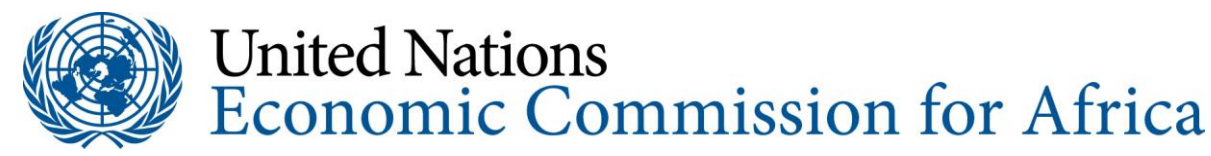

#### <span id="page-25-0"></span>**4.2.5 Resources Menu Item**

The resources menu item has the following option underneath it (Figure 31 - [Resources](#page-25-1)  [Menu Item\)](#page-25-1):

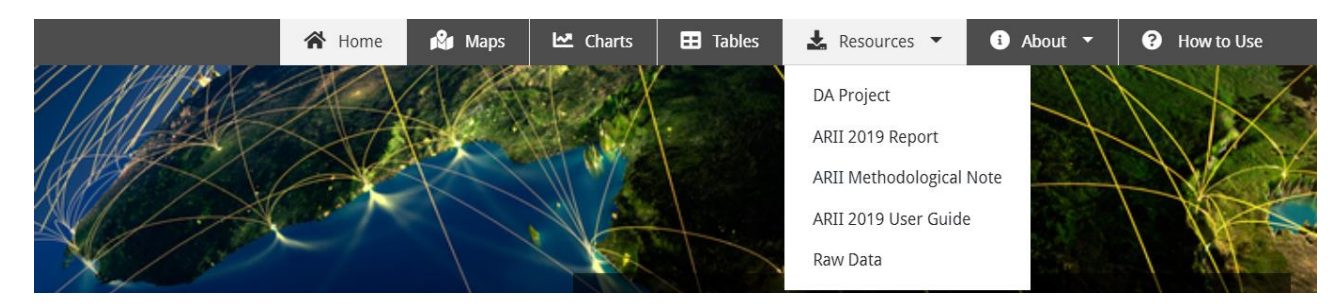

*Figure 31 - Resources Menu Item*

- <span id="page-25-1"></span>1. DA Project: It's a link to a PDF document titled "PROJECT DOCUMENT 11TH TRANCHE OF THE DEVELOPMENT ACCOUNT" about "Measuring, monitoring and improving performance in regional integration within ECA, ESCWA and ESCAP regions";
- 2. ARII 2019 Report: It is a link to the "AFRICA REGIONAL INTEGRATION INDEX (ARII)" 2019 report in PDF format;
- 3. ARII 2019 Methodological Note: It is a link to "AFRICA REGIONAL INTEGRATION INDEX (ARII): METHODOLOGICAL NOTE" 2019 report in PDF format;
- 4. ARII 2019 User Guide: it is a link to "MAKING SENSE OF REGIONAL INTEGRATION INDEXES - Guide to better Understand and Use the Information contained in Regional Integration Indexes" in PDF format;
- 5. Raw Data: it opens a popup with a small description about the raw data and a link to all the excel files representing all the indicators under all the 5 dimensions.

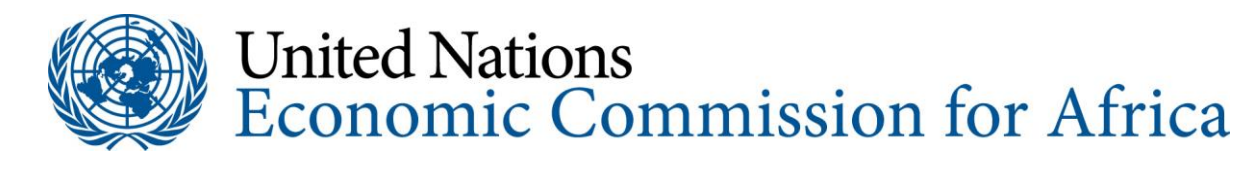

#### About the raw data

The raw data that have been used to produce the index can be accessed here. Data used to compute the 16 indicators and their sources are available and they refer to the official data at the time of access. Users interested in recent data may directly access the corresponding websites.

- Trade Integration
	- o Average Tariff on Imports
	- o Share of Intra-Regional Exports over GDP
	- o Share of Intra-Regional Imports over GDP
	- o Share of Intraregional Trade
	- o AfCFTA (Only at continental level)
- Productive Integration
	- o Share of Intra-Regional Intermediate Exports
	- o Share of Intra-Regional Intermediate Imports
	- · Merchandise Trade Complementarity Index
- Macroeconomic Integration
	- o Number of Bilateral Investment Treaties
	- Regional Convertibility of Currency
	- · Regional Inflation Differential
- · Infrastructural Integration
	- o AfDB Composite Infrastructural Index
	- · Proportion of Intra-Regional Flights
- Free Movement of People
	- o Free Movement of Persons Protocol
	- o Number of Countries that may obtain a Visa on Arrival
	- o Number of Countries that Require a Visa

#### <span id="page-26-0"></span>**4.2.6 About Menu Item**

In this section, the user gets information about the platform structure (site map), the methodology followed to collect data and treat the data, and the list of acronyms used throughout the application [\(Figure 32-Acronyms\)](#page-27-0)

### List of Acronyms used in the Africa Regional Integration **Index Platform**

- ACS: African Center for Statistics
- AfCFTA: African Continental Free Trade Area
- AfDB: African Development Bank
- AFREC: African Energy Commission
- ARII: Africa Regional Integration Index
- ATPC: African Trade Policy Centre
- · AU: African Union
- CEN-SAD: Community of Sahel-Saharan States
- COMESA: Common Market for Eastern and Southern Africa
- COMTRADE: Commodity Trade Statistics Database (United Nations)
- EAC: East African Community
- ECA: Economic Commission for Africa
- ECCAS: Economic Community of Central African States
- ECOWAS: Economic Community of West African States
- FDI: Foreign Direct Investment
- · GDP: Gross Domestic Product
- HPCI: Harmonized Consumer Price Index
- ICT: Information and Communications Technology
- IGAD: Intergovernmental Authority on Development
- · AMU: Arab Maghreb Union
- UNCTAD: United Nations Conference on Trade and Development
- UN: United Nations
- · WTO: World Trade Organization
- TCI: Trade Complementarity Index
- RITD: Regional Integration and Trade Division
- <span id="page-27-0"></span>• SAATM: Single African Air Transport Market

*Figure 32-Acronyms*

<span id="page-28-0"></span>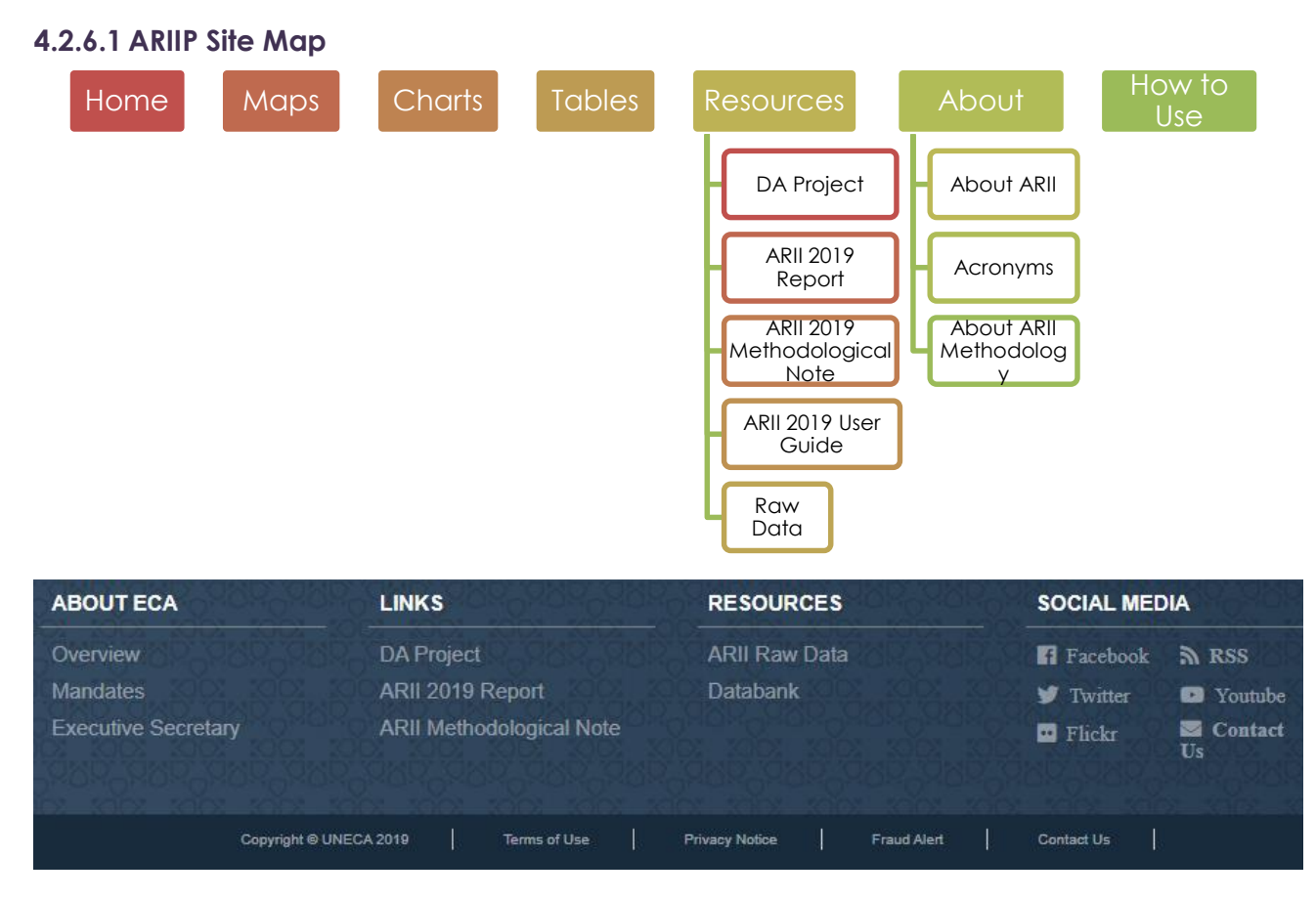

#### <span id="page-28-1"></span>**4.2.7How to Use? Menu Item**

In this section the user can get some help about navigating inside the active page, she/he will see a guided tour which explains all the sections in the page: the filters, the indicators, the result area, etc. so that she/he can learn how to use it and get the data that she/he is looking for [\(Figure 33: Show Intro Tour Sample\)](#page-28-2)

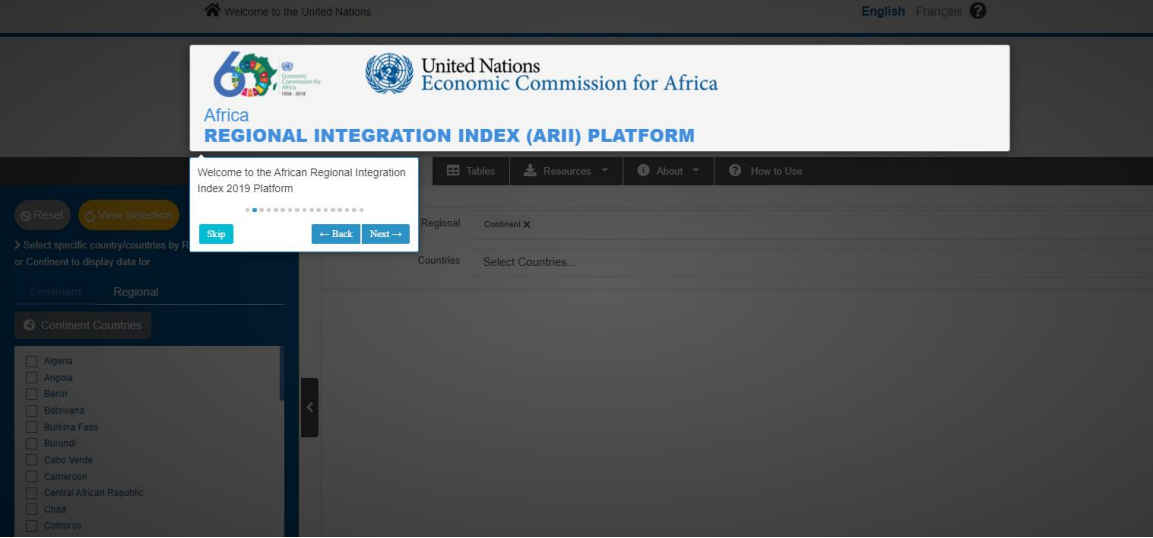

<span id="page-28-2"></span>*Figure 33: Show Intro Tour Sample*

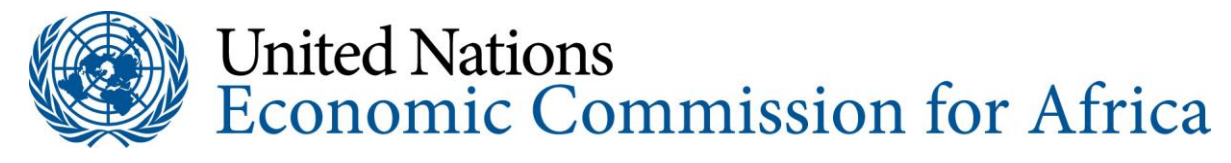

The above example shows a tour for Charts page, the user clicks on Next and the tour will go over all the main sections in the page.

**Date:** 17 December 2019

**Name:** Layale Bassil

**Signature:**

exporter